# 在具有AAA &;證書身份驗證的ASDM中配置安 全客戶端IKEv2/ASA

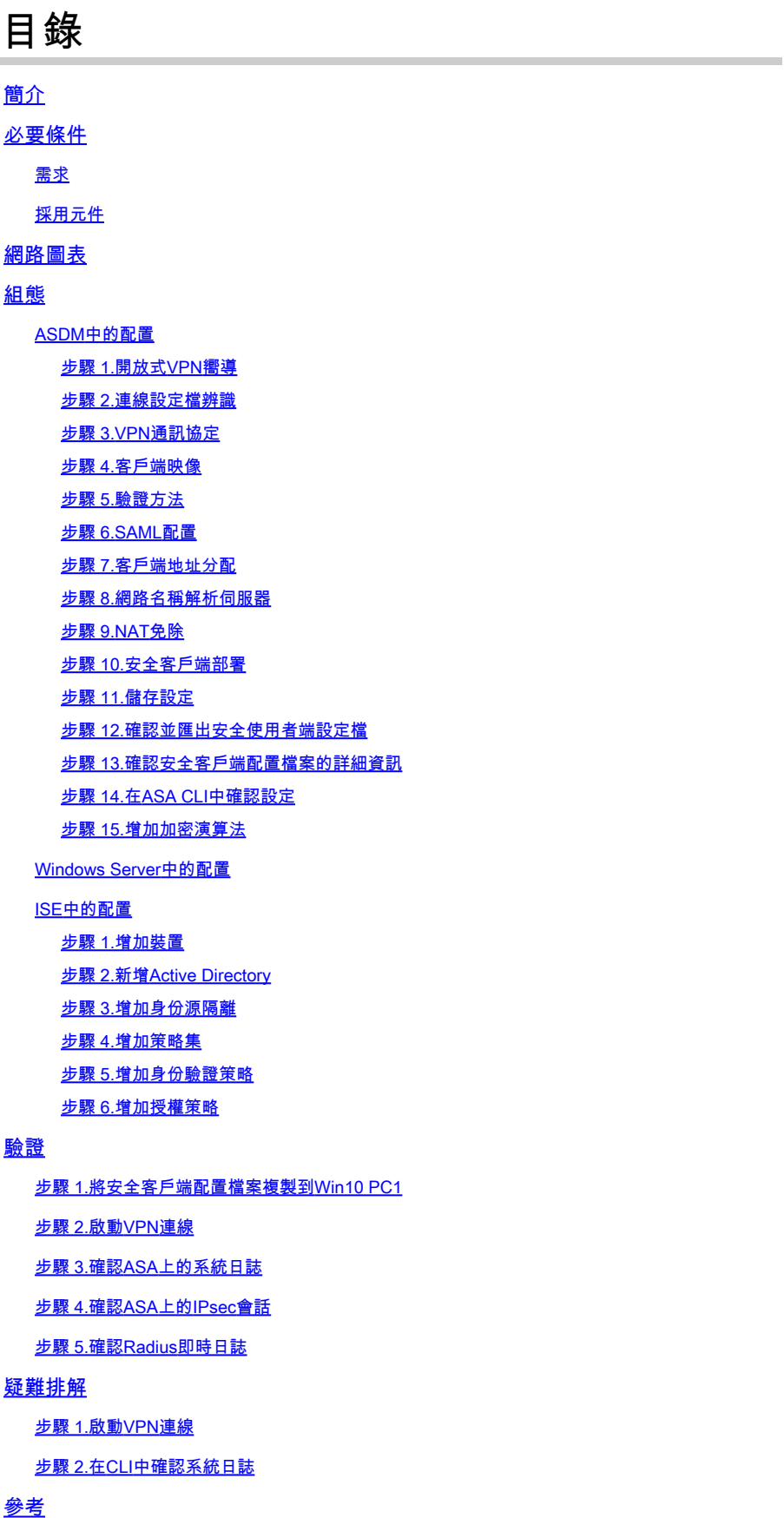

# 簡介

本文檔介紹在ASA上使用帶AAA和證書身份驗證的ASDM配置IKEv2上的安全客戶端所需的步驟。

# 必要條件

### 需求

思科建議您瞭解以下主題:

- 思科身份服務引擎(ISE)的配置
- 思科自適應安全虛擬裝置(ASAv)的配置
- 思科自適應安全裝置管理器(ASDM)的配置
- VPN身份驗證流程

採用元件

本文中的資訊係根據以下軟體和硬體版本:

- 身分辨識服務引擎虚擬3.3修補程式1
- 調適型安全虛擬裝置9.20(2)21
- 調適型安全裝置管理器7.20(2)
- 思科安全使用者端5.1.3.62
- Windows Server 2016
- Windows 10

本文中的資訊是根據特定實驗室環境內的裝置所建立。文中使用到的所有裝置皆從已清除(預設 )的組態來啟動。如果您的網路運作中,請確保您瞭解任何指令可能造成的影響。

# 網路圖表

下圖顯示本文檔示例中使用的拓撲。

在Windows Server 2016上配置的域名是ad.rem-system.com,本文檔中用作示例。

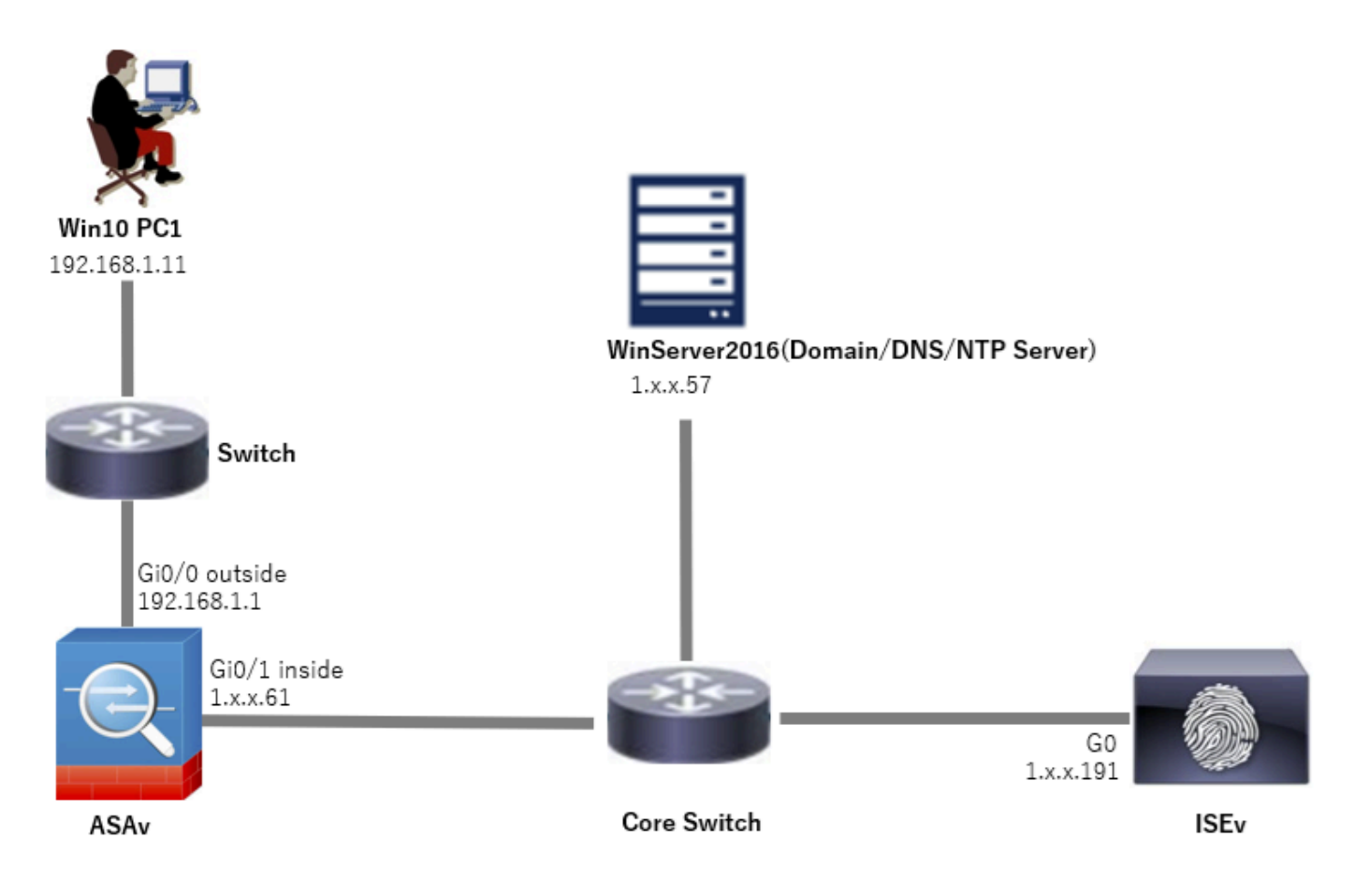

網路圖表

# 組態

## ASDM中的配置

#### 步驟 1.開放式VPN嚮導

## 導航到Wizards > VPN Wizards,按一下Secure Client VPN Wizard。

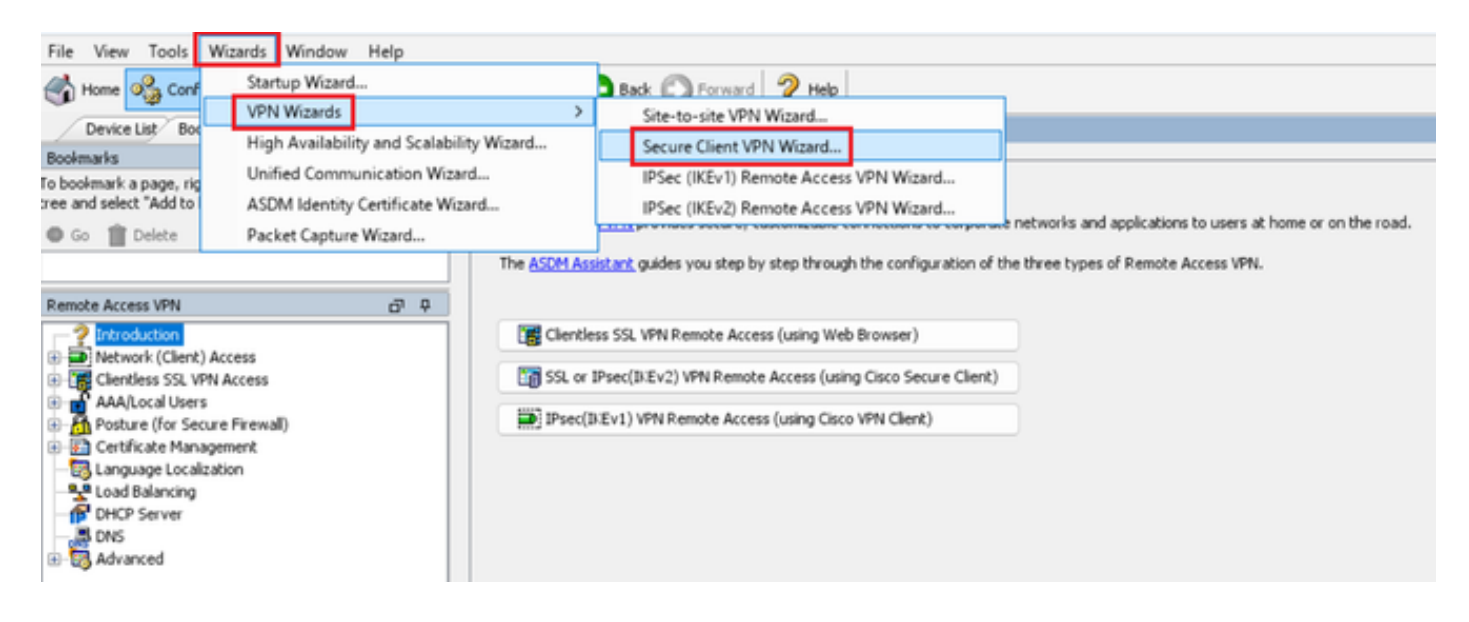

# 按「Next」(下一步)。

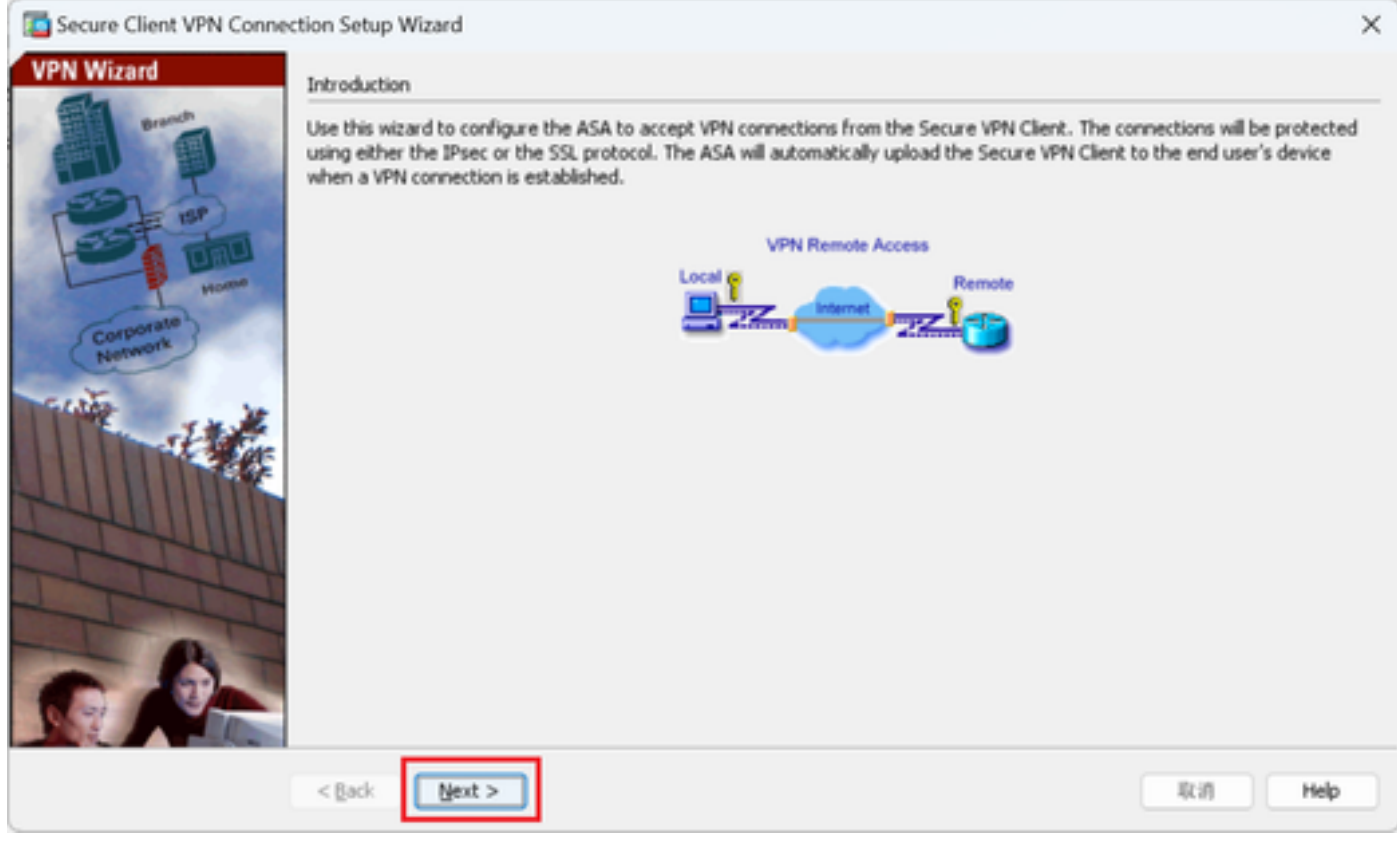

按一下「下一步」按鈕

步驟 2.連線設定檔辨識

輸入連線配置檔案的資訊。 連線配置檔名稱:vpn-ipsec-tunnel-grp VPN訪問介面:outside

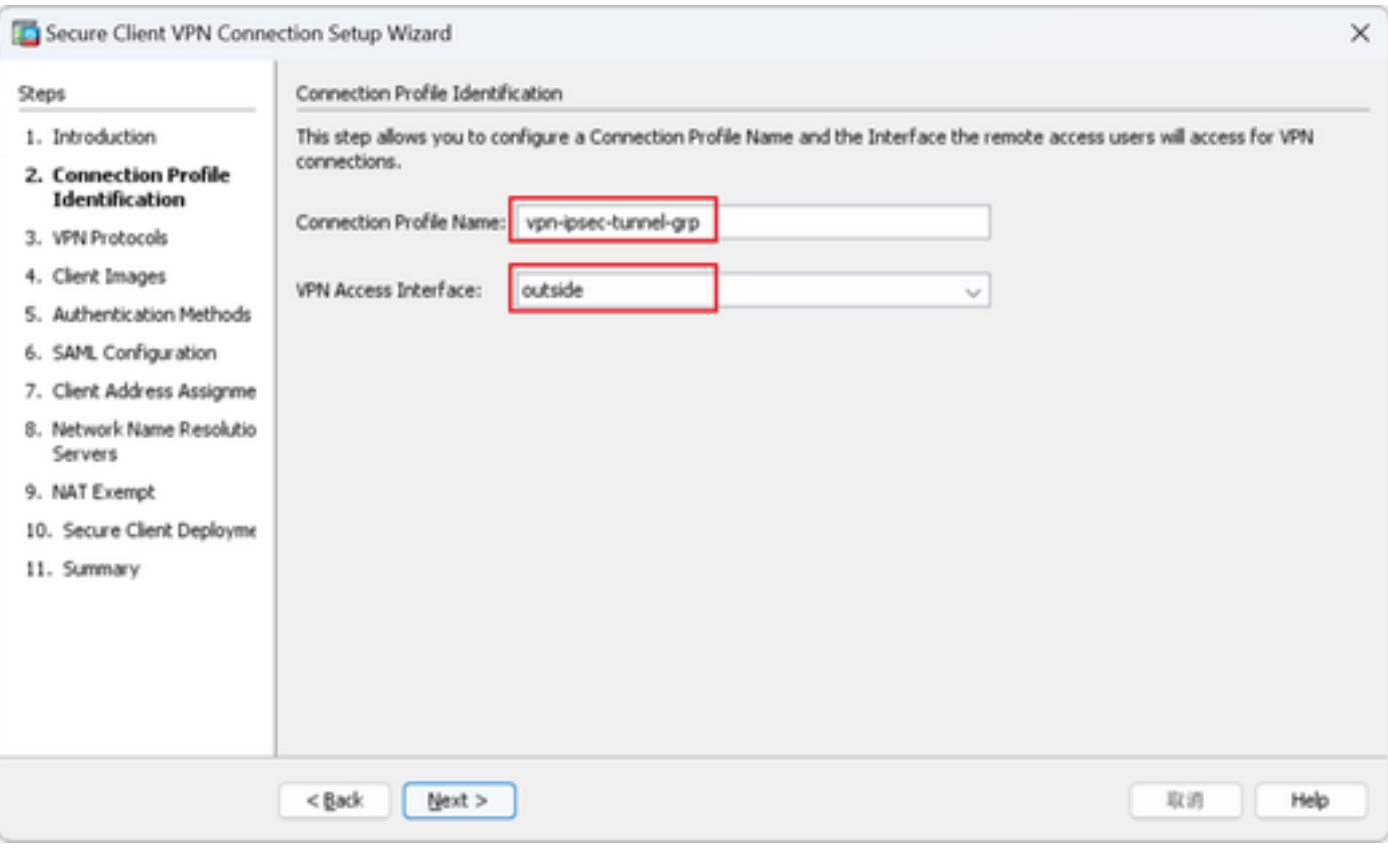

連線設定檔辨識

## 步驟 3.VPN通訊協定

# 選擇IPsec,按一下Add按鈕以增加新的自簽名證書。

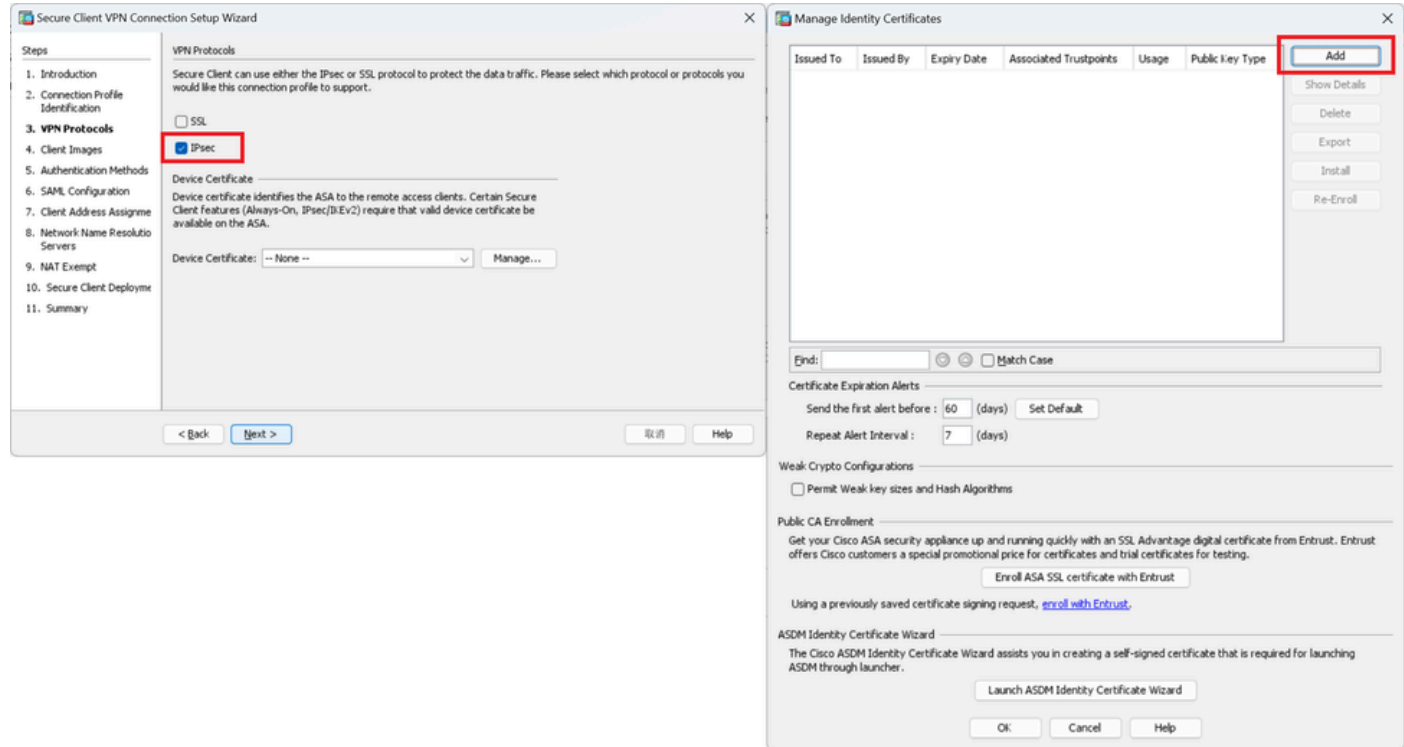

# 輸入自簽名證書的資訊。

# 信任點名稱:vpn-ipsec-trustpoint

# 金鑰對:ipsec-kp

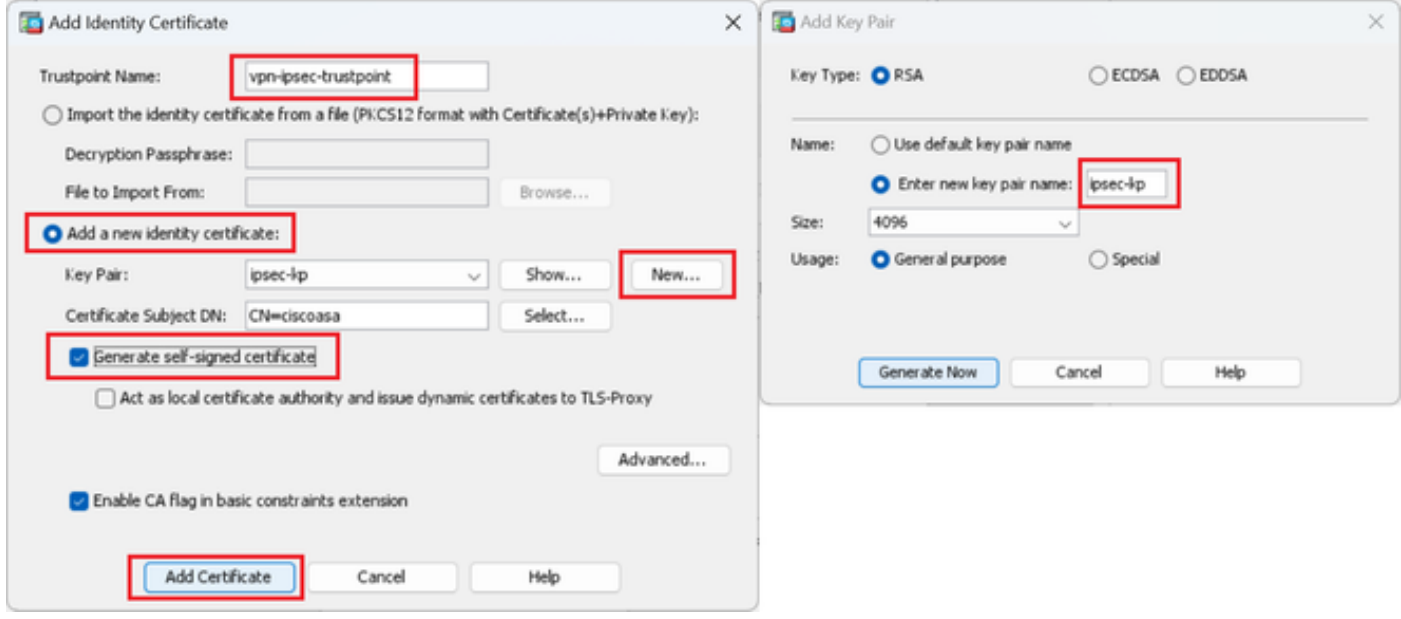

自簽名證書的詳細資訊

# 確認VPN協定的設定,按一下Next按鈕。

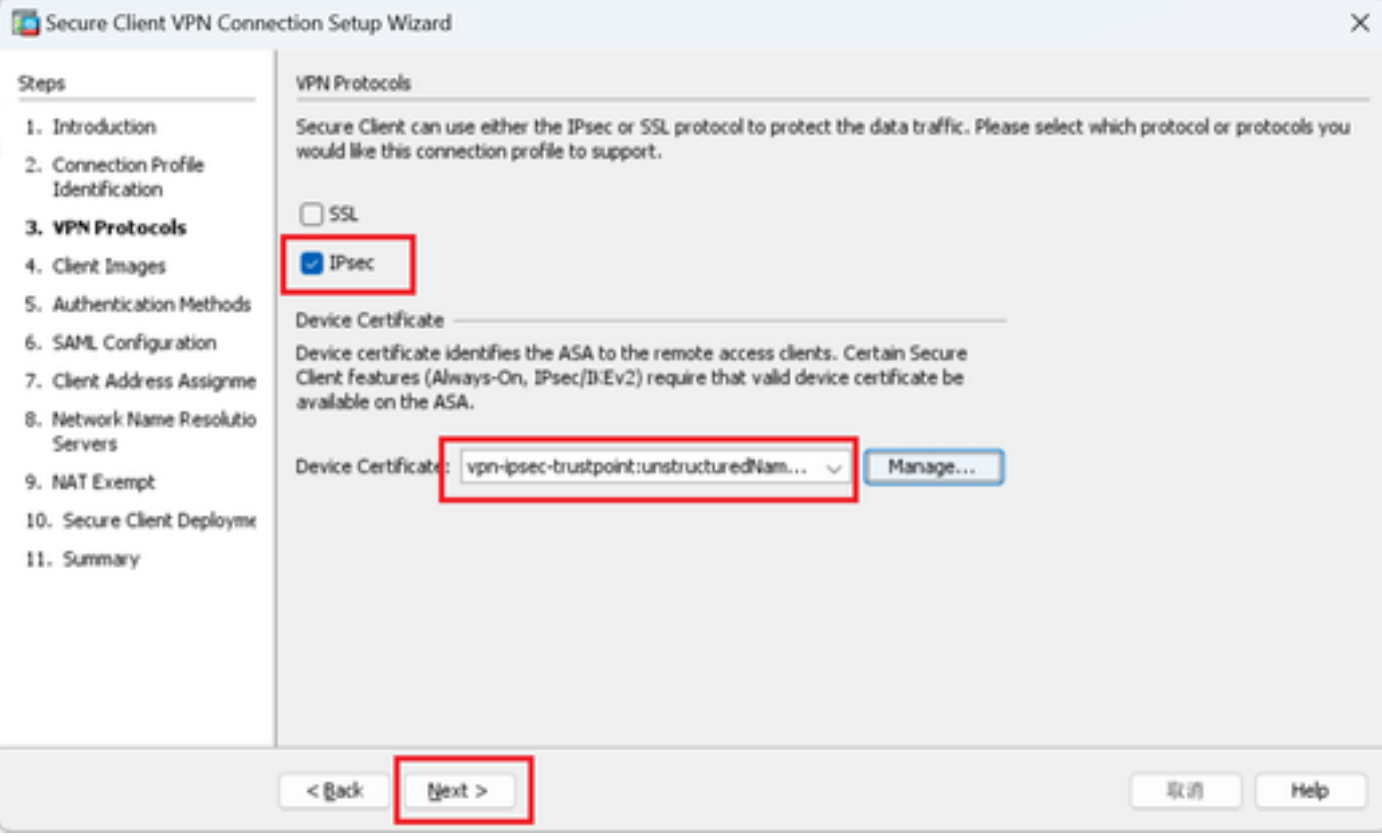

確認VPN協定的設定

#### 按一下Add按鈕增加安全客戶端映像,然後按一下Next按鈕。

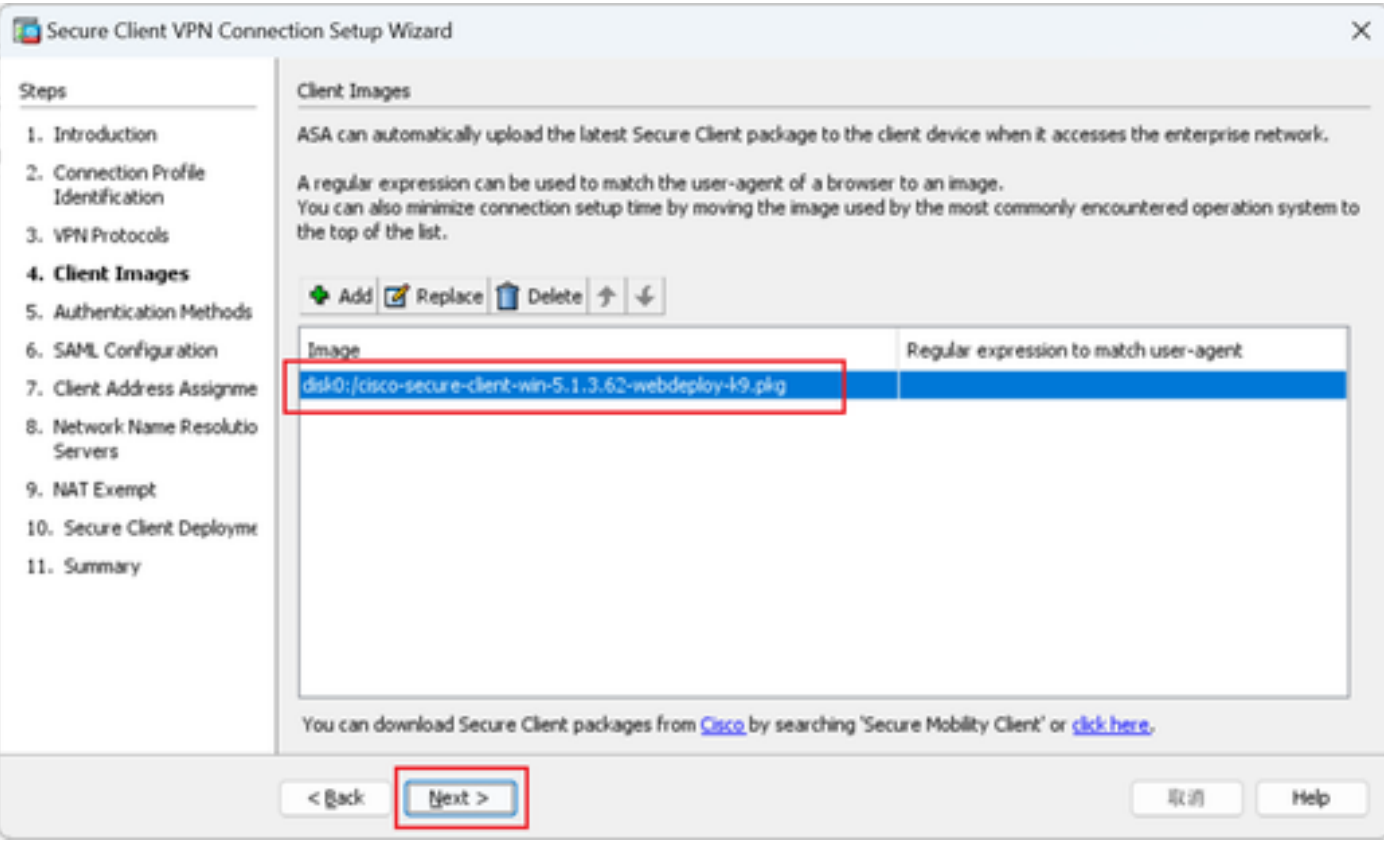

客戶端映像

#### 步驟 5.驗證方法

按一下New按鈕增加新的aaa伺服器,按一下Next按鈕。

伺服器組名稱:radius-grp

身份驗證協定:RADIUS

伺服器IP地址:1.x.x.191

介面:inside

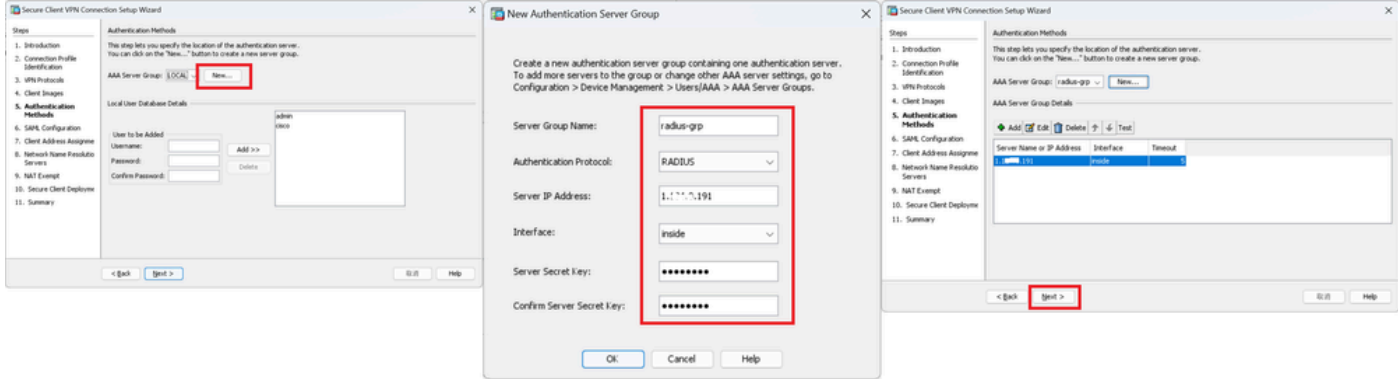

#### 步驟 6.SAML配置

# 按一下Next按鈕。

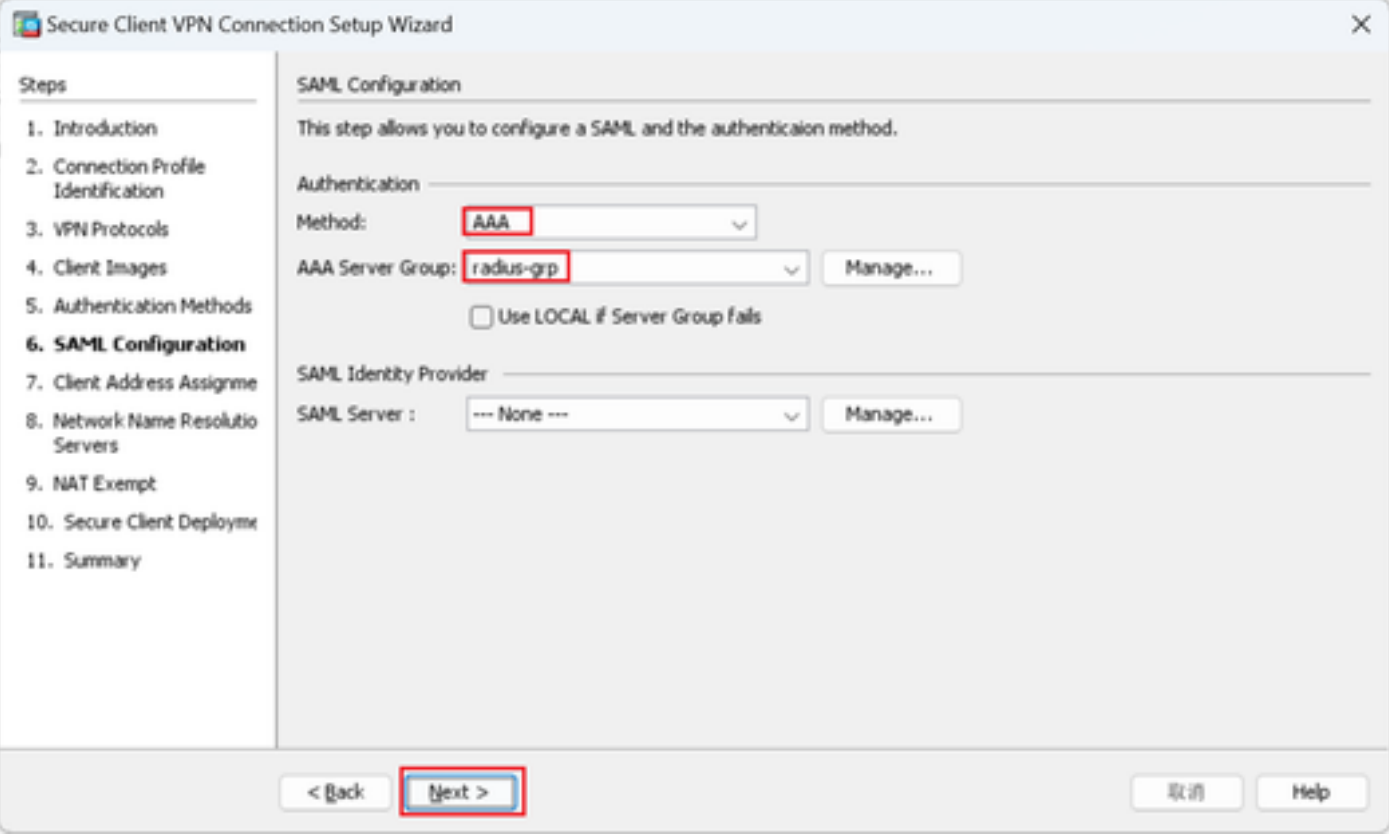

SAML配置

步驟 7.客戶端地址分配

按一下New按鈕增加新的IPv4池,然後按一下Next按鈕。

名稱:vpn-ipsec-pool

- 起始IP地址:172.16.1.20
- 結束IP地址:172.16.1.30
- 子網掩碼:255.255.255.0

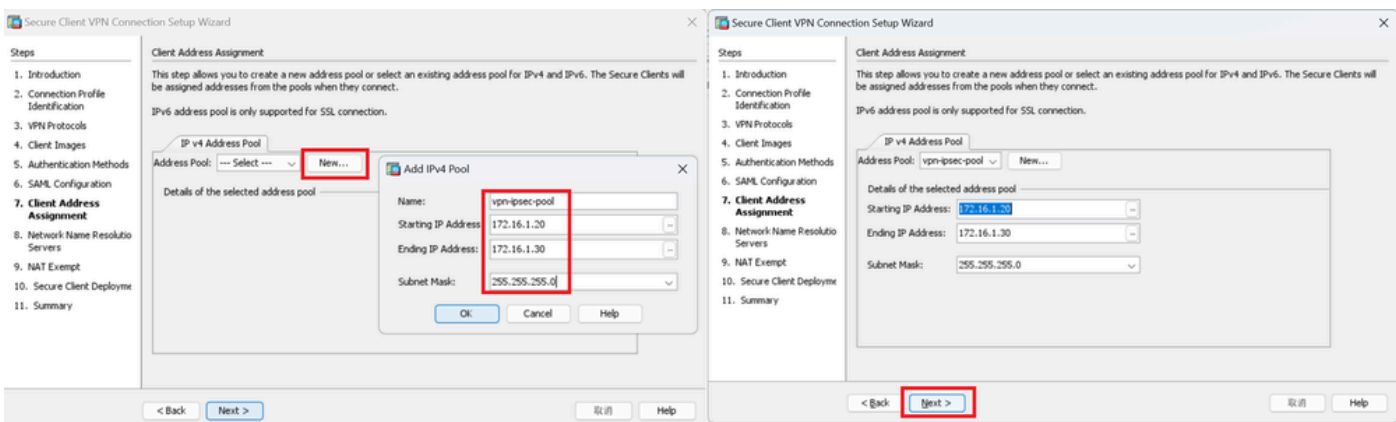

客戶端地址分配

## 步驟 8.網路名稱解析伺服器

## 輸入DNS和域的資訊,然後按一下Next按鈕。

DNS伺服器:1.x.x.57

## 域名:ad.rem-system.com

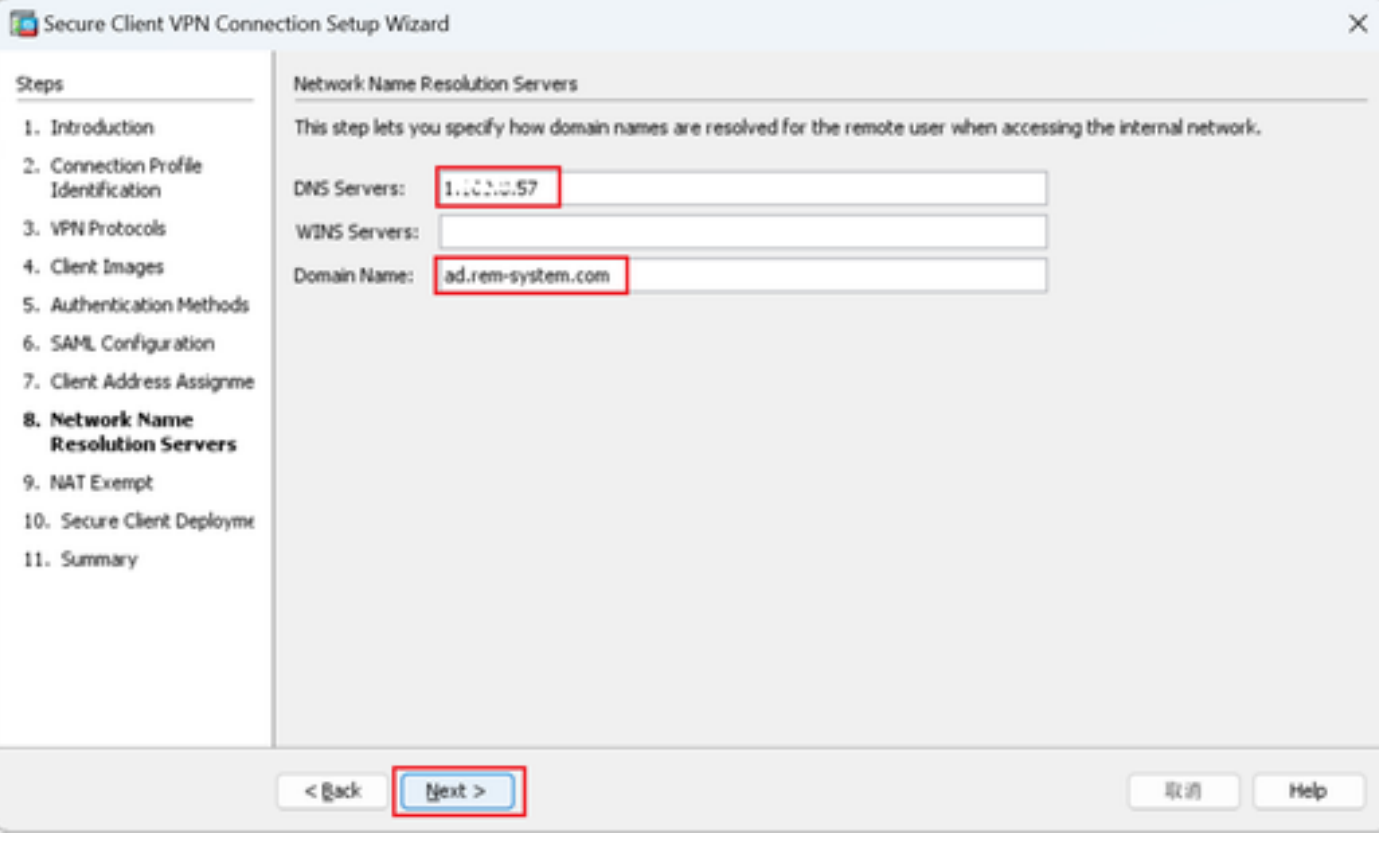

網路名稱解析伺服器

## 步驟 9.NAT免除

按一下Next按鈕。

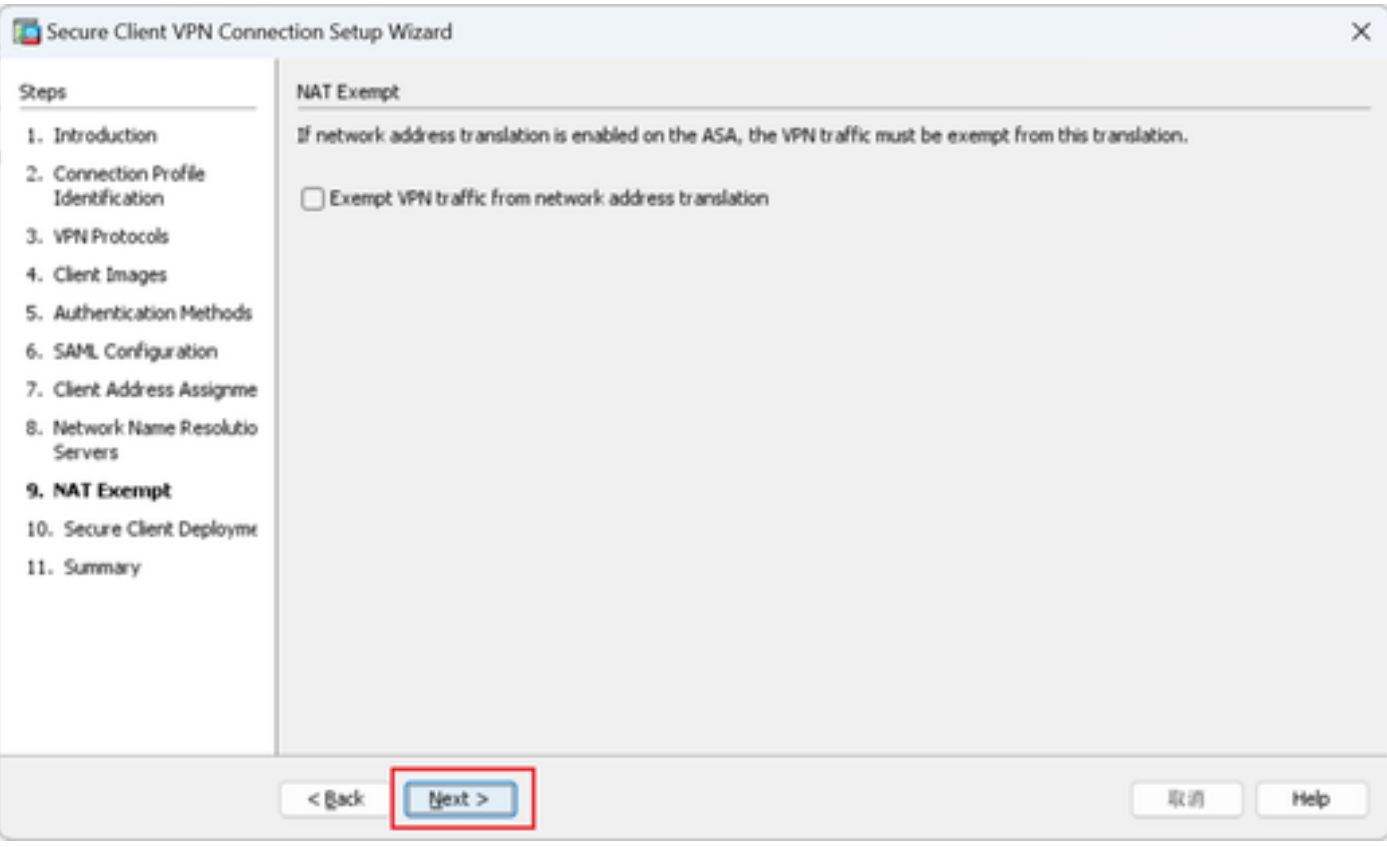

NAT免除

## 步驟 10.安全客戶端部署

# 選擇允許Web啟動,然後按一下「下一步」按鈕。

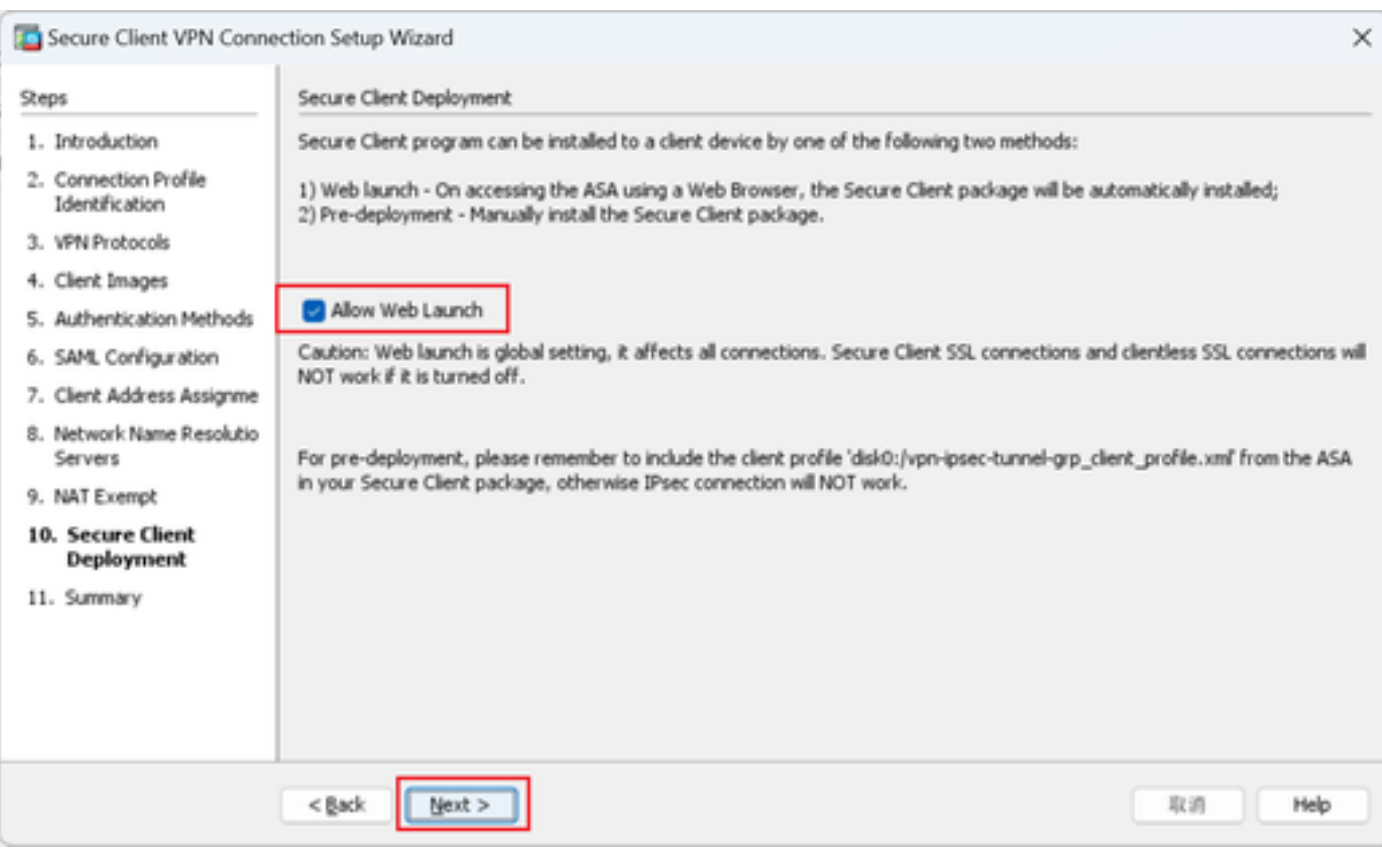

#### 步驟 11.儲存設定

#### 按一下Finish按鈕並儲存設定。

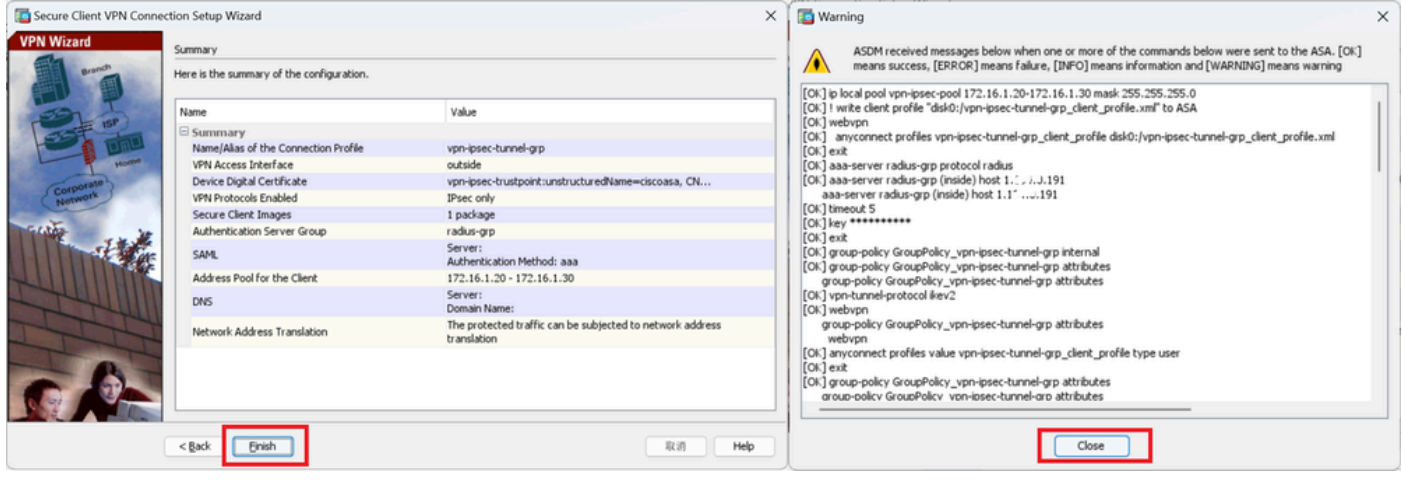

儲存設定

#### 步驟 12.確認並匯出安全使用者端設定檔

導航到Configuration > Remote Access VPN > Network (Client) Access > Secure Client Profile, 按 一下Edit按鈕。

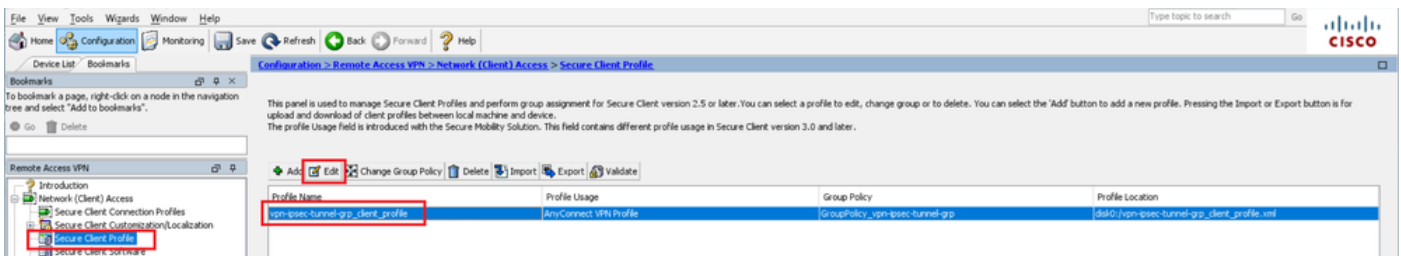

編輯安全客戶端配置檔案

#### 確認設定檔的詳細資訊。

- 顯示名稱(必填):ciscoasa (IPsec) IPv4
- FQDN或IP地址: 192.168.1.1
- 主要協定:IPsec

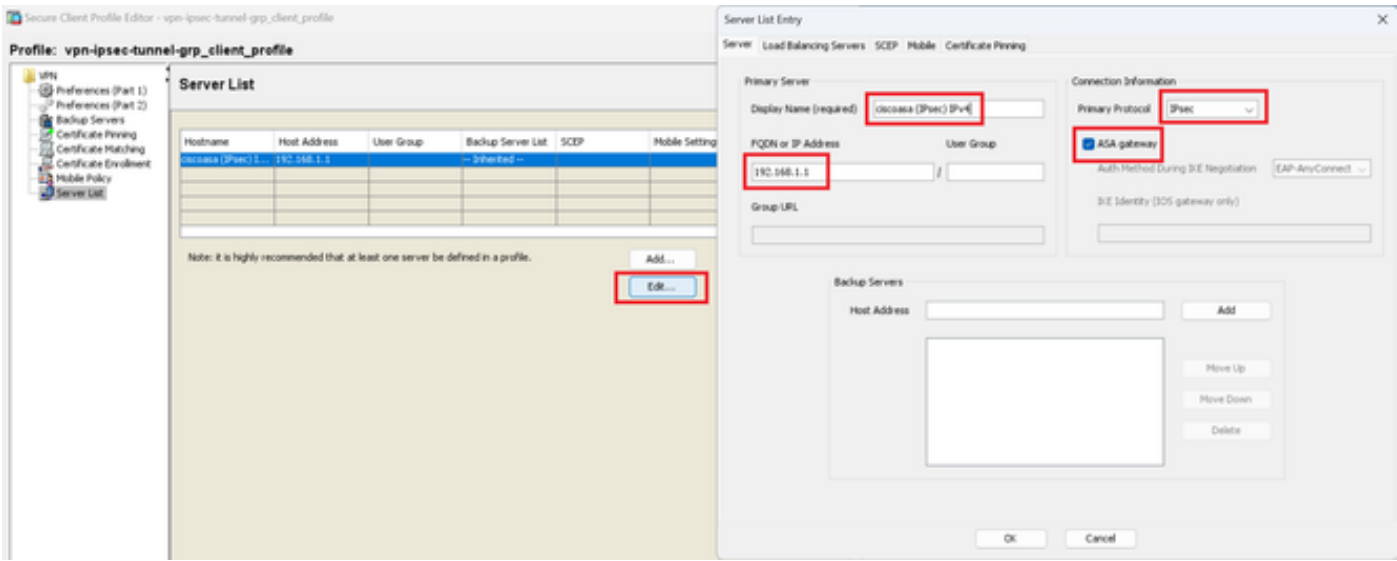

確認安全客戶端配置檔案

## 按一下Export按鈕將配置檔案導出到本地PC。

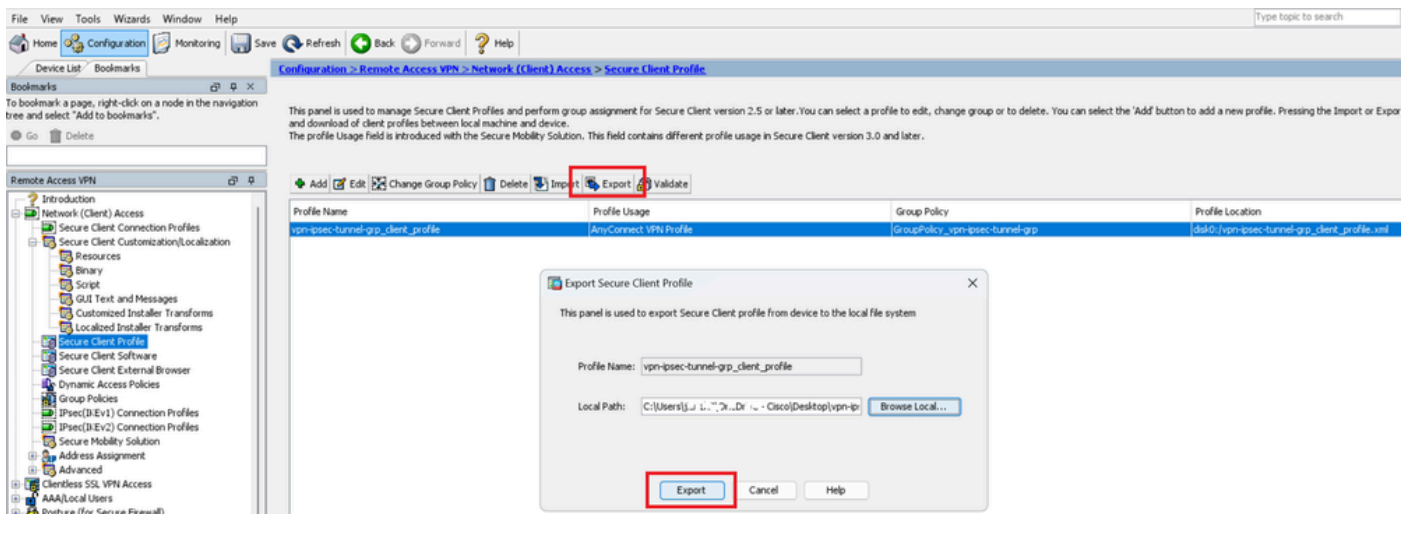

導出安全客戶端配置檔案

#### 步驟 13.確認安全客戶端配置檔案的詳細資訊

透過瀏覽器打開Secure Client Profile,確認主機的主要協定是IPsec。

```
▼<AnyConnectProfile xmlns="http://schemas.xmlsoap.org/encoding/">
 v<ServerList>
   v<HostEntry>
      <HostName>ciscoasa (IPsec) IPv4</HostName>
      <HostAddress>192.168.1.1</HostAddress>
      <PrimaryProtocol>IPsec</PrimaryProtocol>
    </HostEntry>
  </ServerList>
</AnyConnectProfile>
```
安全客戶端配置檔案的詳細資訊

#### 步驟 14.在ASA CLI中確認設定

在ASA CLI中確認ASDM建立的IPsec設定。

// Defines a pool of addresses ip local pool vpn-ipsec-pool 172.16.1.20-172.16.1.30 mask 255.255.255.0

// Defines radius server aaa-server radius-grp protocol radius aaa-server radius-grp (inside) host 1.x.x.191 timeout 5

// Define the transform sets that IKEv2 can use crypto ipsec ikev2 ipsec-proposal AES256 protocol esp encryption aes-256 protocol esp integrity sha-256 sha-1 crypto ipsec ikev2 ipsec-proposal AES192 protocol esp encryption aes-192 protocol esp integrity sha-256 sha-1 crypto ipsec ikev2 ipsec-proposal AES protocol esp encryption aes protocol esp integrity sha-256 sha-1 crypto ipsec ikev2 ipsec-proposal 3DES protocol esp encryption aes protocol esp integrity sha-256 sha-1 crypto ipsec ikev2 ipsec-proposal DES protocol esp encryption aes protocol esp integrity sha-256 sha-1

// Configures the crypto map to use the IKEv2 transform-sets crypto dynamic-map SYSTEM\_DEFAULT\_CRYPTO\_MAP 65535 set ikev2 ipsec-proposal AES256 AES192 AES 3DES DES crypto map outside\_map 65535 ipsec-isakmp dynamic SYSTEM\_DEFAULT\_CRYPTO\_MAP crypto map outside\_map interface outside

// Defines trustpoint crypto ca trustpoint vpn-ipsec-trustpoint enrollment self subject-name CN=ciscoasa keypair ipsec-kp crl configure

// Defines self-signed certificate crypto ca certificate chain vpn-ipsec-trustpoint certificate 6651a2a2 308204ed 308202d5 a0030201 02020466 51a2a230 0d06092a 864886f7 0d01010b ......

ac76f984 efd41d13 073d0be6 f923a9c6 7b quit

// IKEv2 Policies crypto ikev2 policy 1 encryption aes-256 integrity sha256 group 5 prf sha256 lifetime seconds 86400 crypto ikev2 policy 10 encryption aes-192 integrity sha256 group 5 prf sha256 lifetime seconds 86400 crypto ikev2 policy 20 encryption aes integrity sha256 group 5 prf sha256 lifetime seconds 86400 crypto ikev2 policy 40 encryption aes integrity sha256 group 5 prf sha256 lifetime seconds 86400 // Enabling client-services on the outside interface crypto ikev2 enable outside client-services port 443 // Specifiies the certificate the ASA uses for IKEv2 crypto ikev2 remote-access trustpoint vpn-ipsec-trustpoint // Configures the ASA to allow Cisco Secure Client connections and the valid Cisco Secure Client images webynn enable outside enable anyconnect image disk0:/cisco-secure-client-win-5.1.3.62-webdeploy-k9.pkg 1 anyconnect profiles vpn-ipsec-tunnel-grp\_client\_profile disk0:/vpn-ipsec-tunnel-grp\_client\_profile.xml anyconnect enable tunnel-group-list enable  $//$  Configures the group-policy to allow IKEv2 connections and defines which Cisco Secure Client profile group-policy GroupPolicy\_vpn-ipsec-tunnel-grp internal group-policy GroupPolicy\_vpn-ipsec-tunnel-grp attributes wins-server none dns-server value 1.x.x.57 vpn-tunnel-protocol ikev2 default-domain value ad.rem-system.com webvpn anyconnect profiles value vpn-ipsec-tunnel-grp\_client\_profile type user // Ties the pool of addressess to the vpn connection tunnel-group vpn-ipsec-tunnel-grp type remote-access tunnel-group vpn-ipsec-tunnel-grp general-attributes address-pool vpn-ipsec-pool authentication-server-group radius-grp default-group-policy GroupPolicy\_vpn-ipsec-tunnel-grp tunnel-group vpn-ipsec-tunnel-grp webvpn-attributes group-alias vpn-ipsec-tunnel-grp enable

步驟 15.增加加密演算法

在ASA CLI中,將組19增加到IKEv2策略。

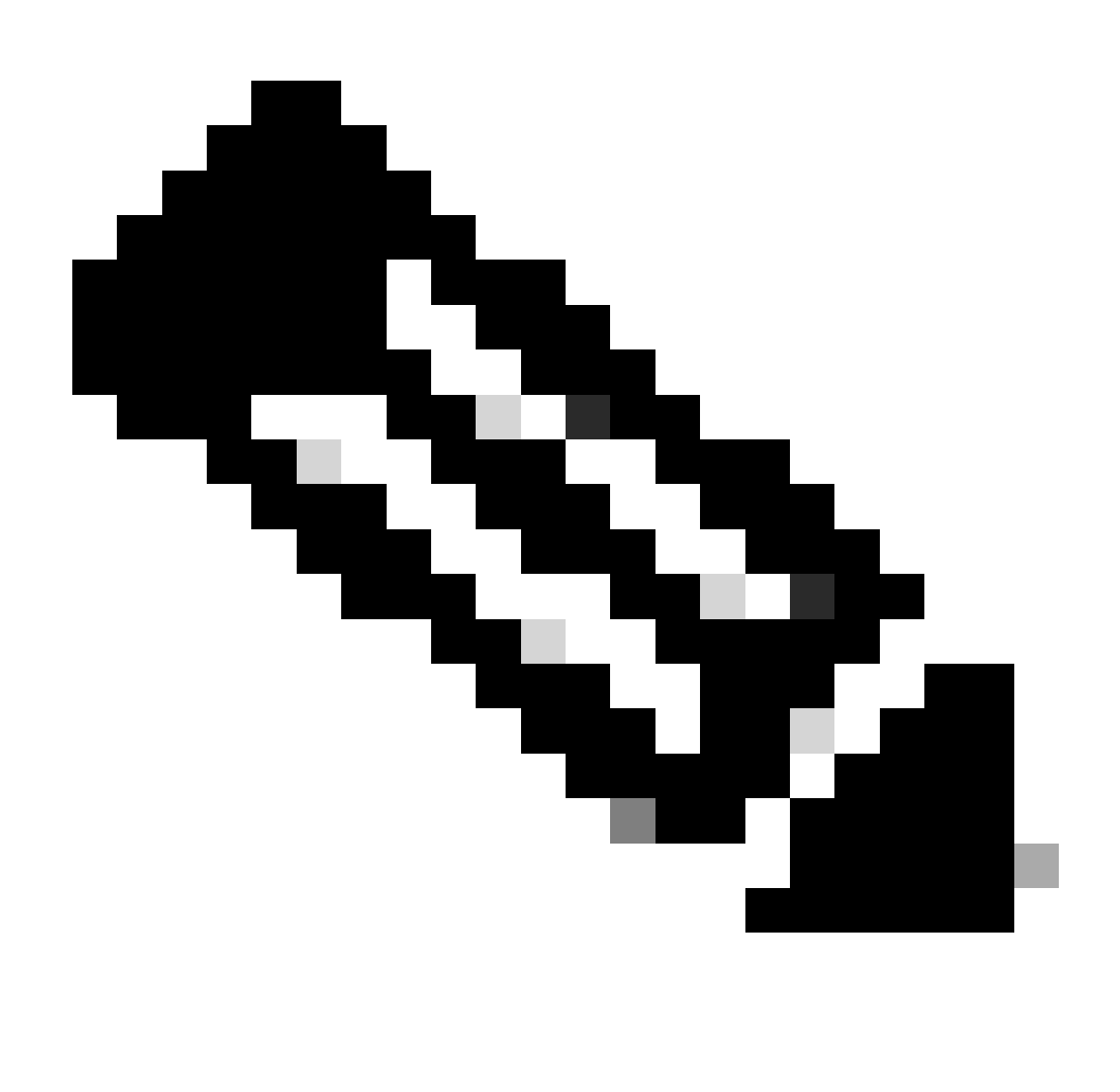

注意:對於IKEv2/IPsec連線,自版本4.9.00086起,Cisco Secure Client不再支援Diffie-Hellman (DH)組2、5、14和24。此更改可能導致由於加密演算法不匹配而導致連線失敗。

ciscoasa(config)# crypto ikev2 policy 1 ciscoasa(config-ikev2-policy)# group 19 ciscoasa(config-ikev2-policy)#

Windows Server中的配置

您需要為VPN連線增加域使用者。 導覽至Active Directory Users and Computers,然後按一下 Users。將vpnuser新增為網域使用者。

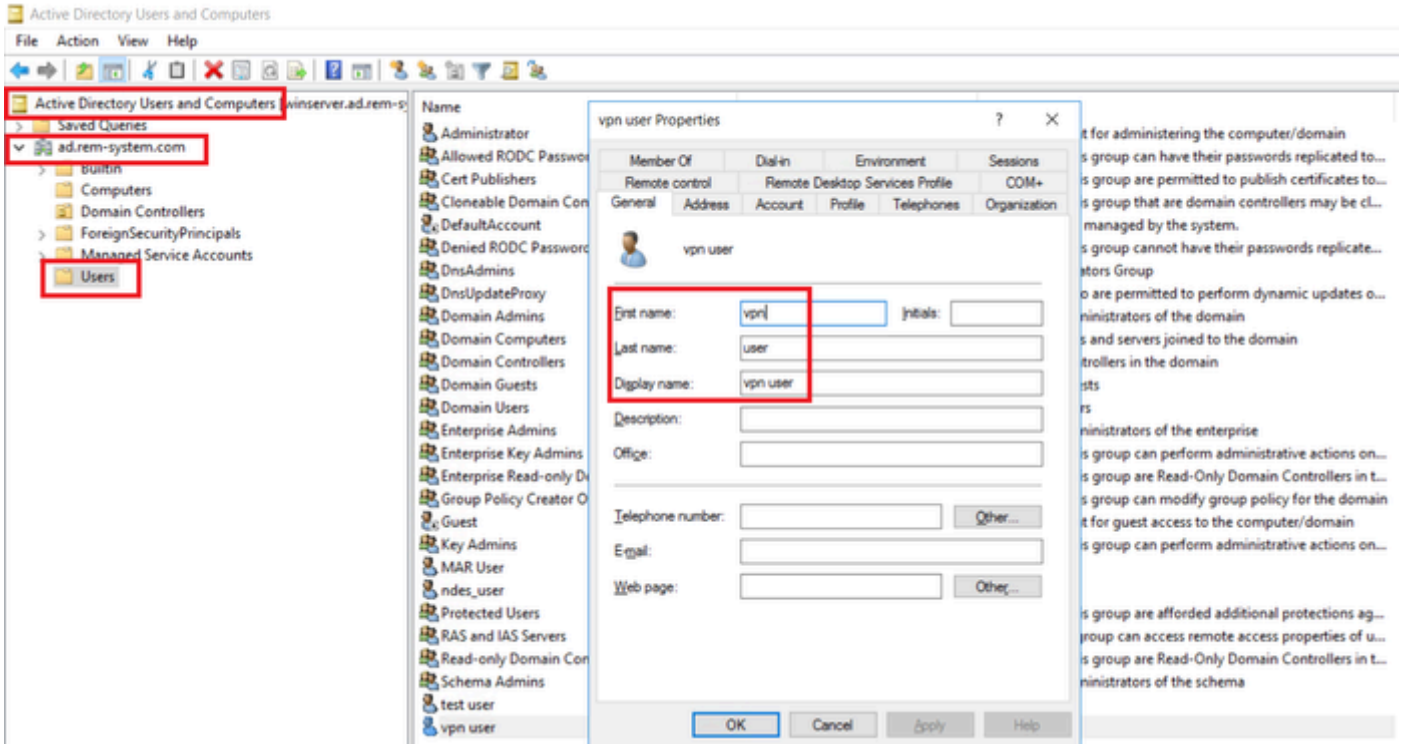

新增網域使用者

## 將域使用者增加到域管理員和域使用者的成員。

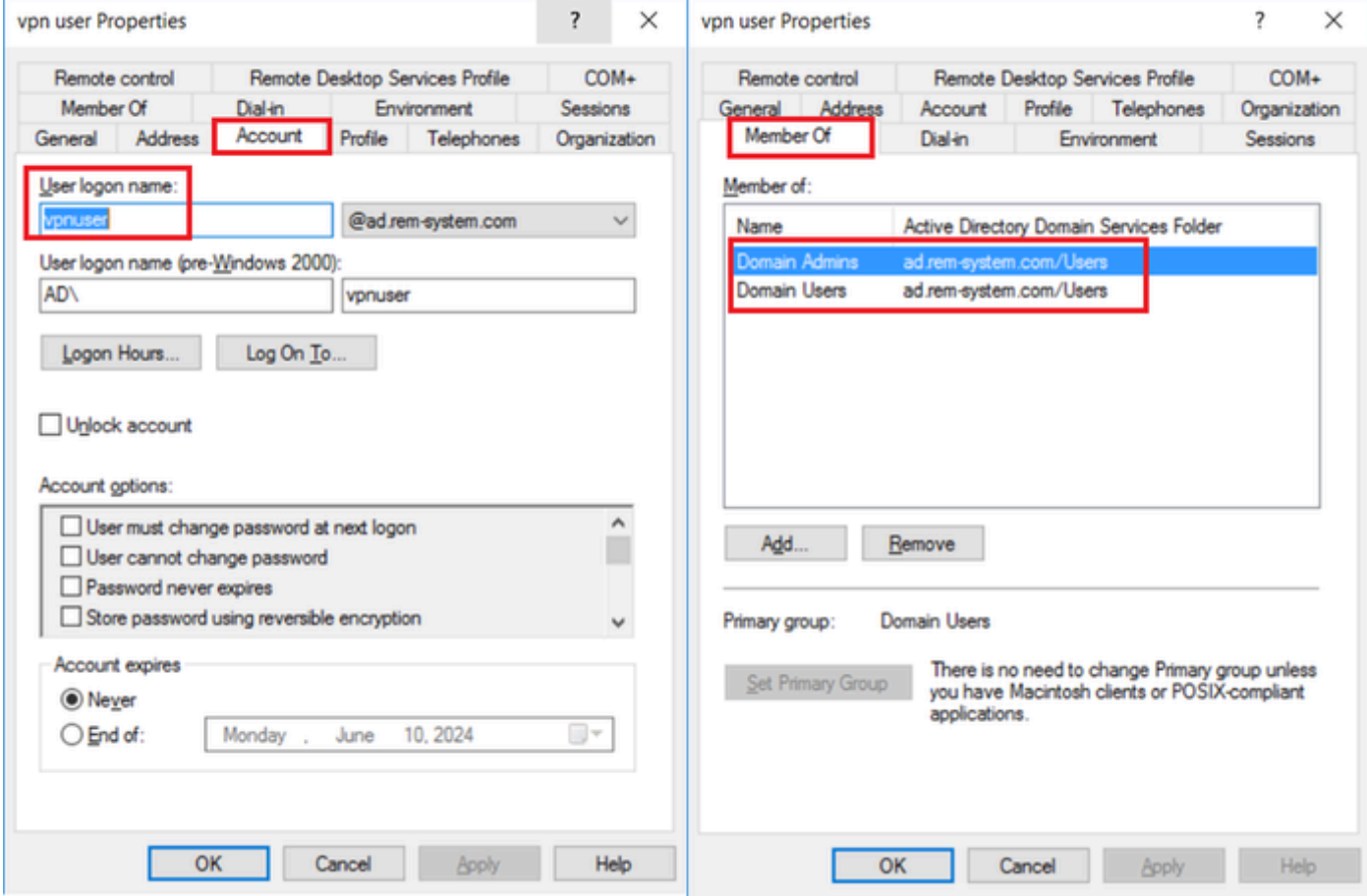

# ISE中的配置

#### 步驟 1.增加裝置

#### 導航到管理>網路裝置,點選增加按鈕,增加ASAv裝置。

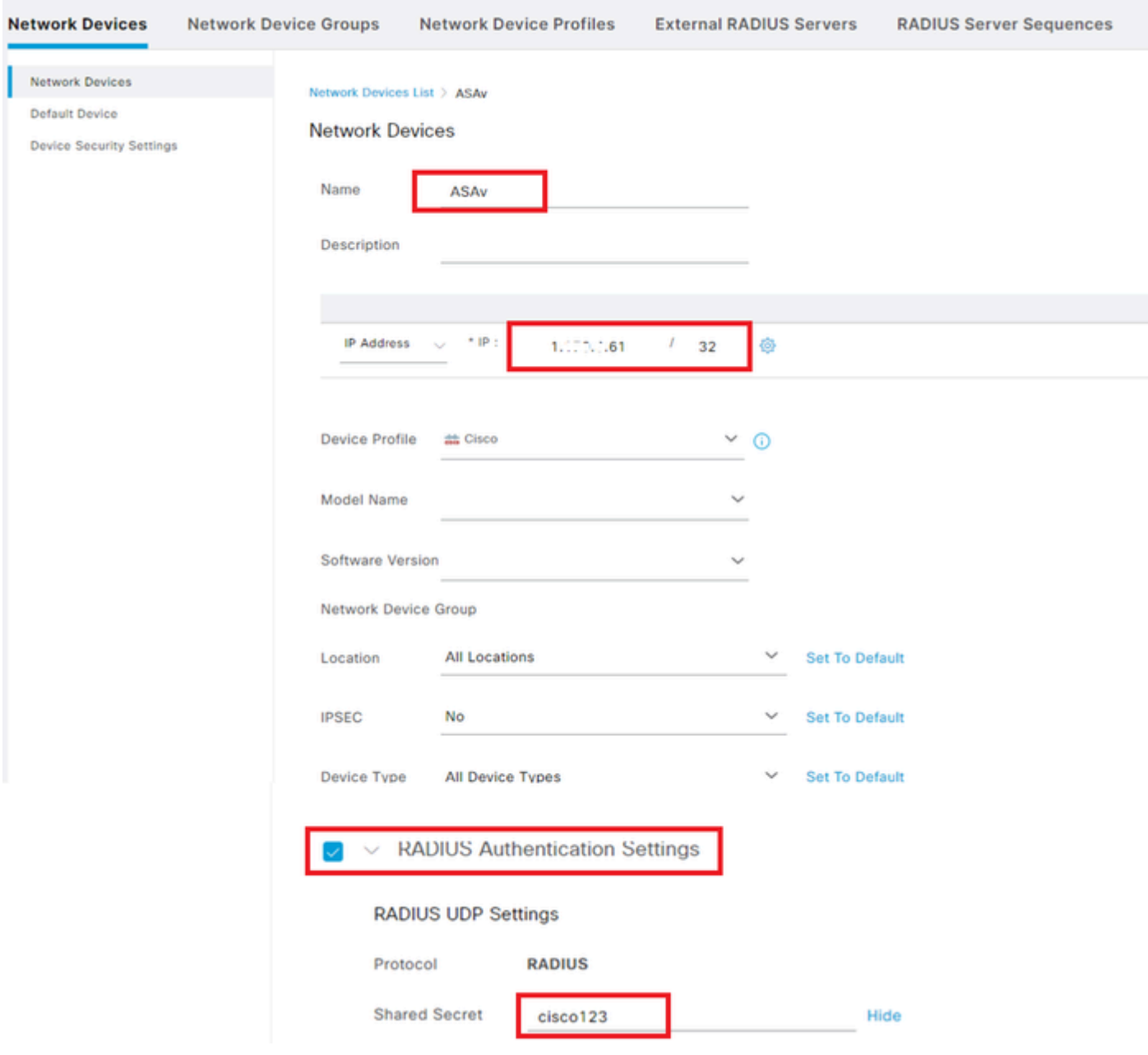

增加裝置

步驟 2.新增Active Directory

導航到管理>外部身份源> Active Directory,點選連線頁籤,將Active Directory增加到ISE。

- 連線點名稱:AD\_Join\_Point
- Active Directory網域: ad.rem-system.com

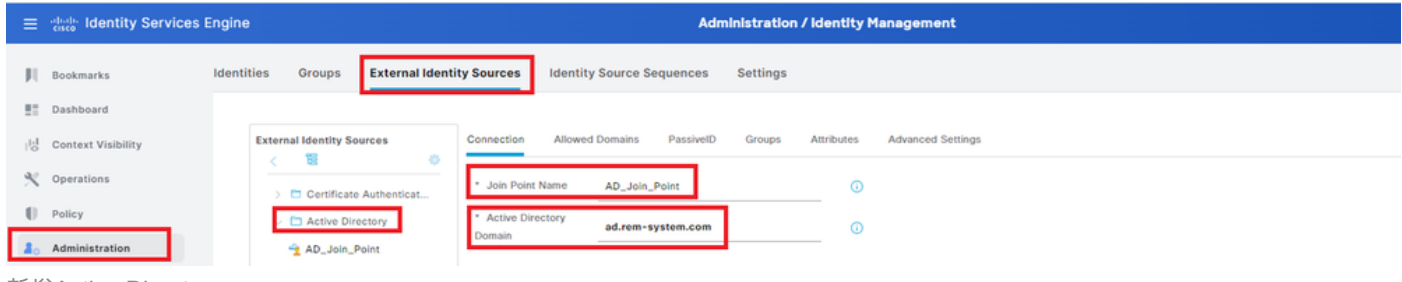

新增Active Directory

# 導覽至Groups索引標籤,選取從目錄選取群組從下拉式清單。

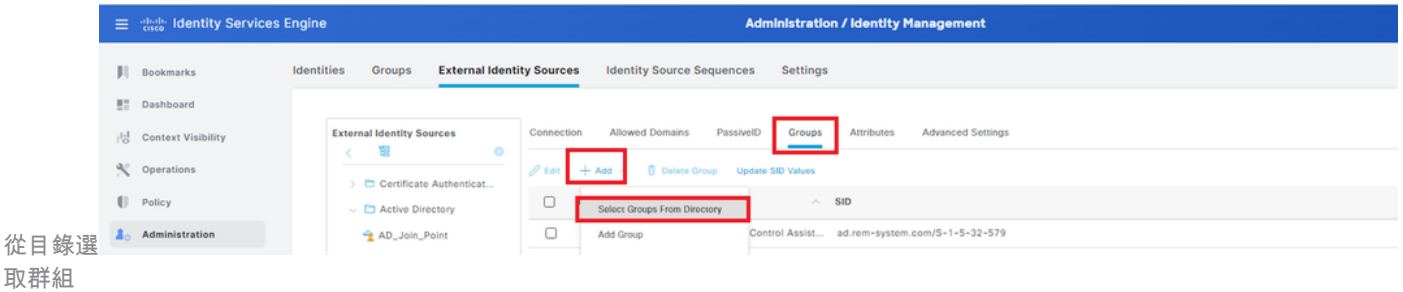

按一下「擷取群組」下拉式清單。Checkad.rem-system.com/Users/Domain Computersandad.remsystem.com/Users/Domain Userand clickOK。

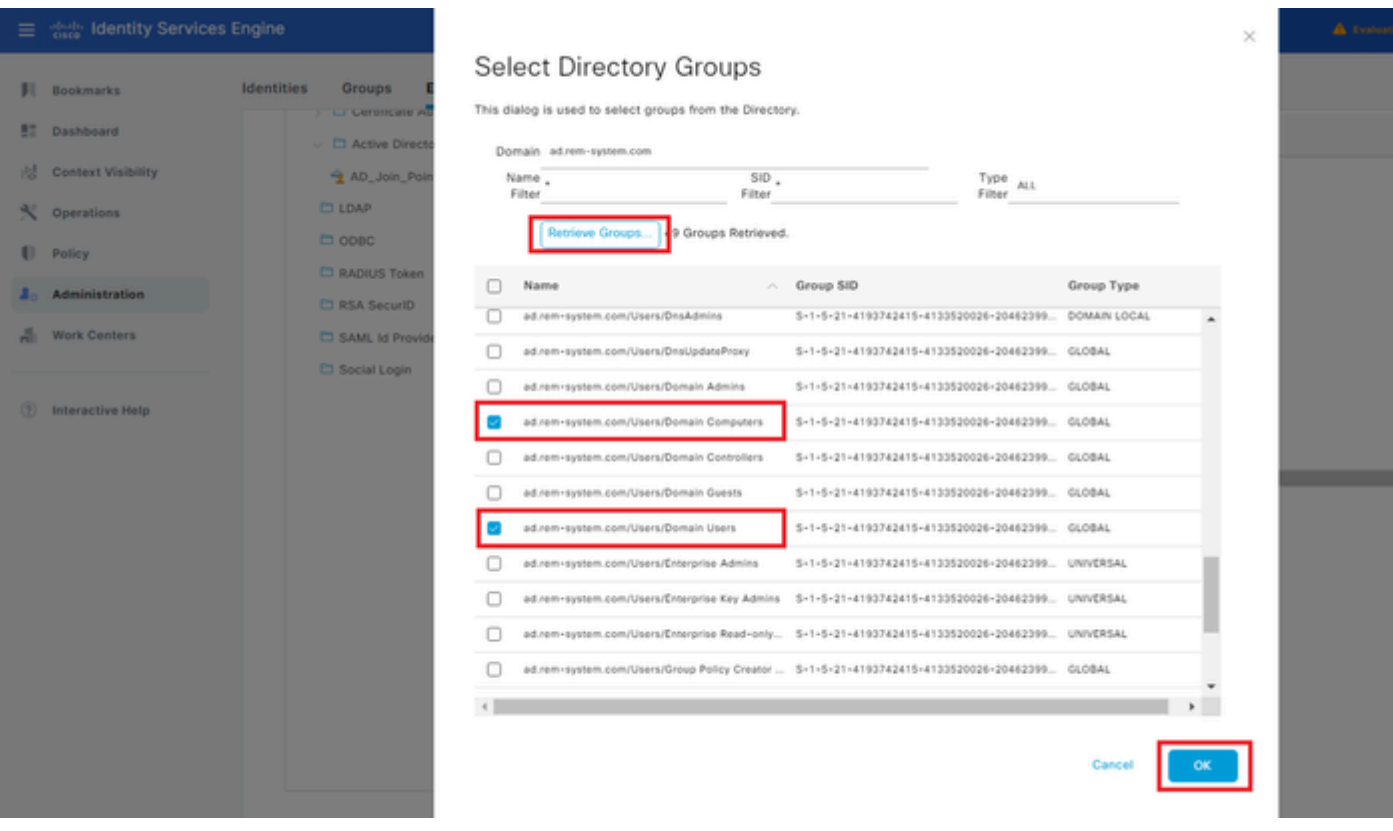

增加域電腦和使用者

#### 步驟 3.增加身份源隔離

導航到管理>身份源序列,增加身份源序列。

• 名稱:Identity\_AD

#### • 身份驗證搜尋清單:AD\_Join\_Point

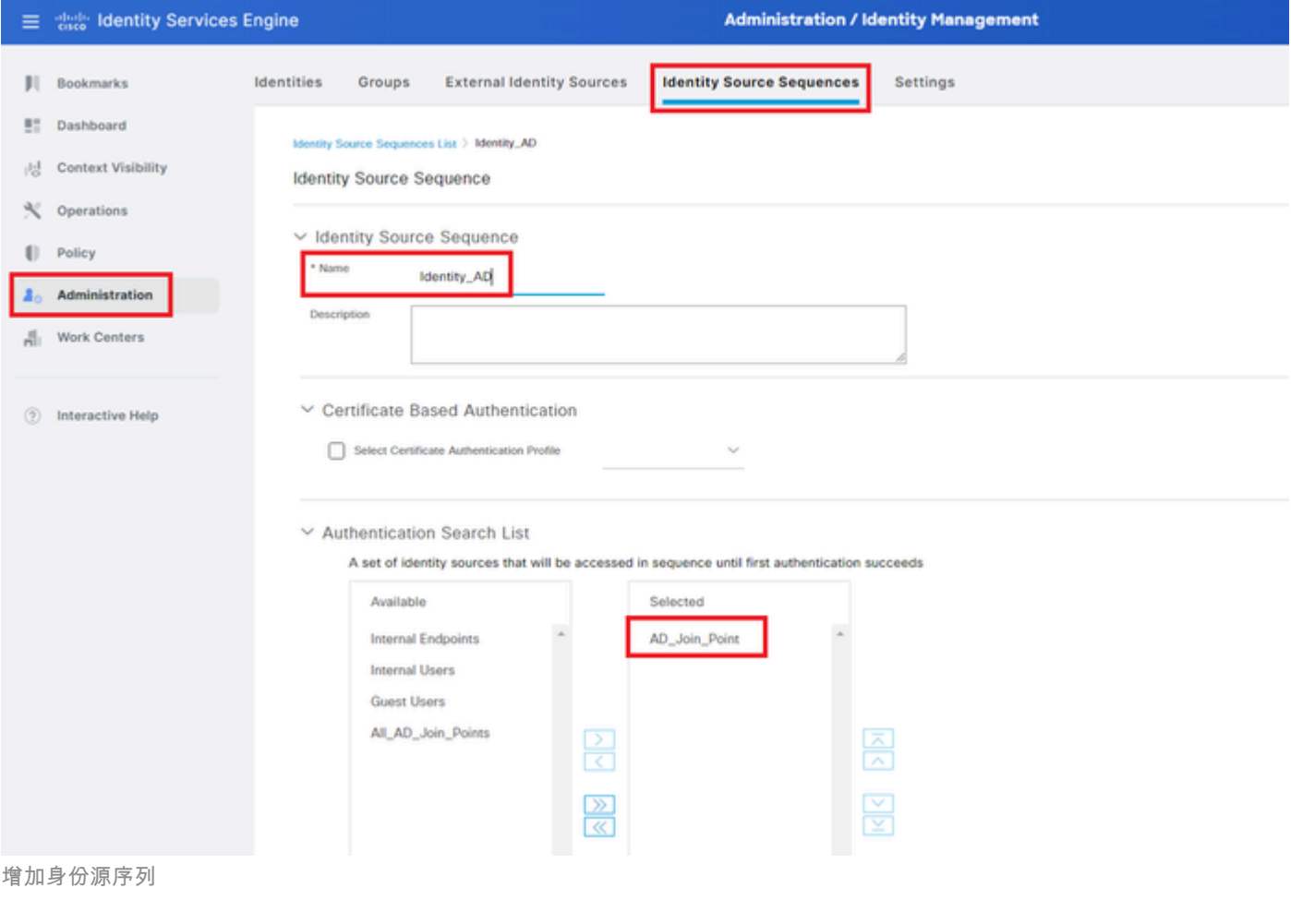

#### 步驟 4.增加策略集

導航到策略>策略集,點選+ 增加策略集。

- 策略集名稱:VPN\_Test
- 條件:裝置裝置型別等於所有裝置型別
- 允許的協定/伺服器序列:預設網路訪問

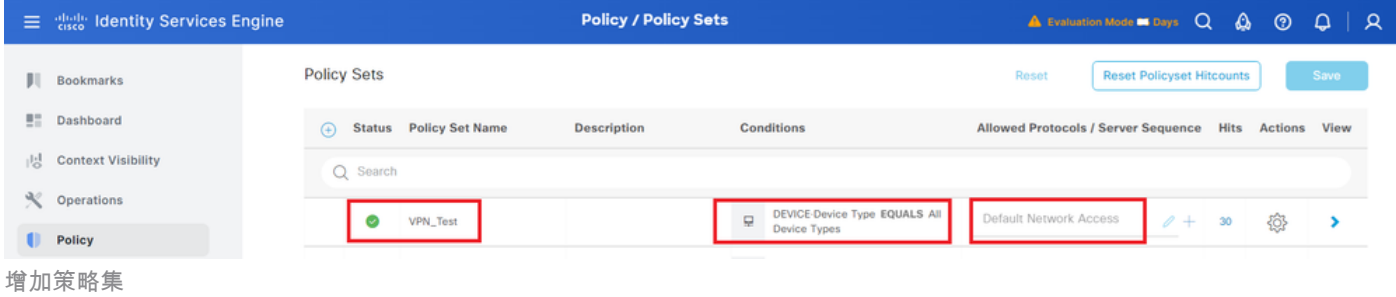

步驟 5.增加身份驗證策略

導航到策略集,點選VPN\_Test增加身份驗證策略。

• 規則名稱:VPN\_Authentication

- 條件:網路訪問裝置IP地址等於1.x.x.61
- 使用: Identity\_AD

```
\veeAuthentication Policy(2)
```
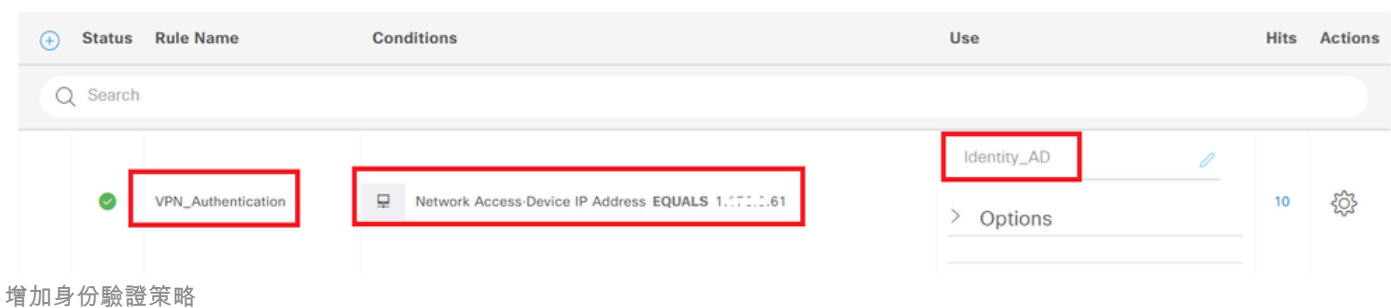

步驟 6.增加授權策略

# 導航到策略集,點選VPN\_Test增加授權策略。

- 規則名稱:VPN\_Authorization
- 條件:Network\_Access\_Authentication\_Passed
- 結果:PermitAccess

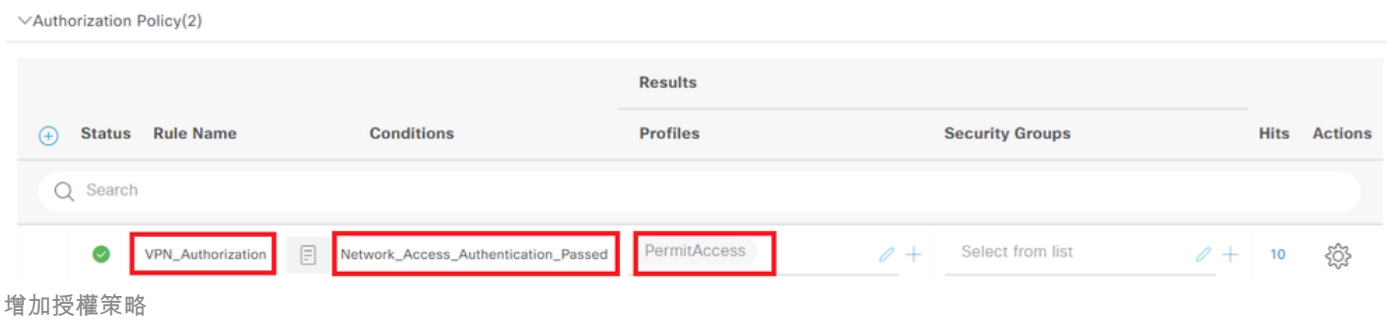

# 驗證

# 步驟 1.將安全客戶端配置檔案複製到Win10 PC1

將安全客戶端配置檔案複製到C:\ProgramData\Cisco\Cisco Secure Client\VPN\Profile目錄。

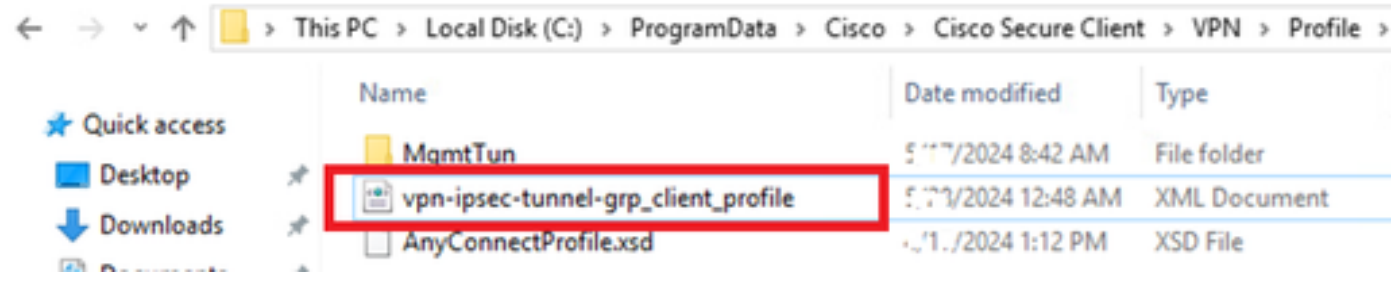

將設定檔複製到PC

## 步驟 2.啟動VPN連線

在終端上,運行Cisco Secure Client並輸入使用者名稱和密碼,然後確認Cisco Secure Client連線成

功。

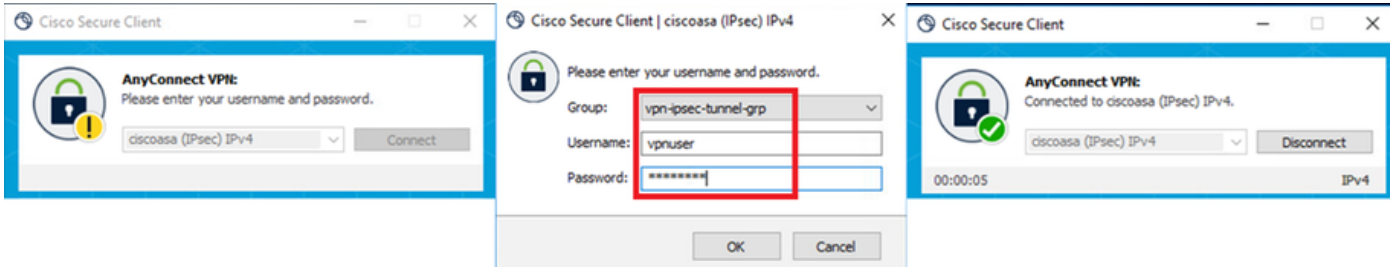

連線成功

#### 步驟 3.確認ASA上的系統日誌

在系統日誌中,確認IKEv2連線成功。

#### <#root>

May 28 20xx 08:xx:20: %ASA-5-750006: Local:192.168.1.1:4500 Remote:192.168.1.11:50982 Username:vpnuser **New Connection Established**

May 28 20xx 08:xx:20: %ASA-6-751026: Local:192.168.1.1:4500 Remote:192.168.1.11:50982 Username:vpnuser

#### 步驟 4.確認ASA上的IPsec會話

運行show vpn-sessiondb detail anyconnect命令以確認ASA上的IKEv2/IPsec會話。

<#root>

ciscoasa#

**show vpn-sessiondb detail anyconnect**

Session Type: AnyConnect Detailed

Username : vpnuser Index : 23 Assigned IP : 172.16.1.20 Public IP : 192.168.1.11 Protocol : IKEv2 IPsecOverNatT AnyConnect-Parent License : AnyConnect Premium Encryption : IKEv2: (1)AES256 IPsecOverNatT: (1)AES256 AnyConnect-Parent: (1)none Hashing : IKEv2: (1)SHA256 IPsecOverNatT: (1)SHA256 AnyConnect-Parent: (1)none Bytes Tx : 840 Bytes Rx : 52408 Pkts Tx : 21 Pkts Rx : 307 Pkts Tx Drop : 0 Pkts Rx Drop : 0 Group Policy : GroupPolicy\_vpn-ipsec-tunnel-grp Tunnel Group : vpn-ipsec-tunnel-grp Login Time : 08:13:20 UTC Tue May 28 2024 Duration : 0h:10m:10s Inactivity : 0h:00m:00s VLAN Mapping : N/A VLAN : none

Audt Sess ID : 01aa003d0001700066559220 Security Grp : none **IKEv2 Tunnels: 1 IPsecOverNatT Tunnels: 1 AnyConnect-Parent Tunnels: 1** AnyConnect-Parent: Tunnel ID : 23.1 Public IP : 192.168.1.11 Encryption : none Hashing : none Auth Mode : userPassword Idle Time Out: 30 Minutes Idle TO Left : 19 Minutes Client OS : win Client OS Ver: 10.0.15063 Client Type : AnyConnect Client Ver : 5.1.3.62 IKEv2: Tunnel ID : 23.2 UDP Src Port : 50982 UDP Dst Port : 4500 Rem Auth Mode: userPassword Loc Auth Mode: rsaCertificate Encryption : AES256 Hashing : SHA256 Rekey Int (T): 86400 Seconds Rekey Left(T): 85790 Seconds PRF : SHA256 D/H Group : 19 Filter Name : Client OS : Windows Client Type : AnyConnect IPsecOverNatT: Tunnel ID : 23.3 Local Addr : 0.0.0.0/0.0.0.0/0/0 Remote Addr : 172.16.1.20/255.255.255.255/0/0 Encryption : AES256 Hashing : SHA256 Encapsulation: Tunnel Rekey Int (T): 28800 Seconds Rekey Left(T): 28190 Seconds Idle Time Out: 30 Minutes Idle TO Left : 29 Minutes Bytes Tx : 840 Bytes Rx : 52408 Pkts Tx : 21 Pkts Rx : 307

步驟 5.確認Radius即時日誌

在ISE GUI中導航到**操作> RADIUS >即時**日誌,確認vpn身份驗證的即時日誌。

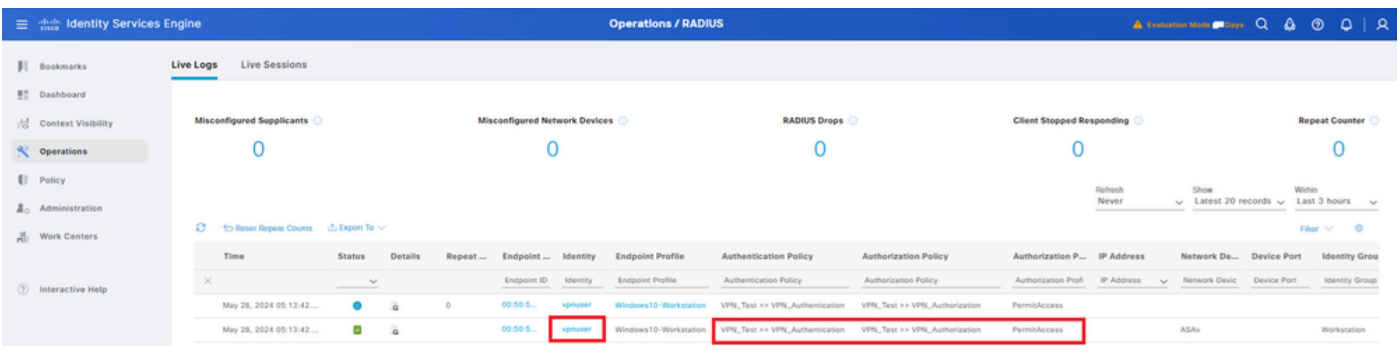

*Radius*即時日誌

#### 按一下[狀態]以確認即時記錄檔的詳細資訊。

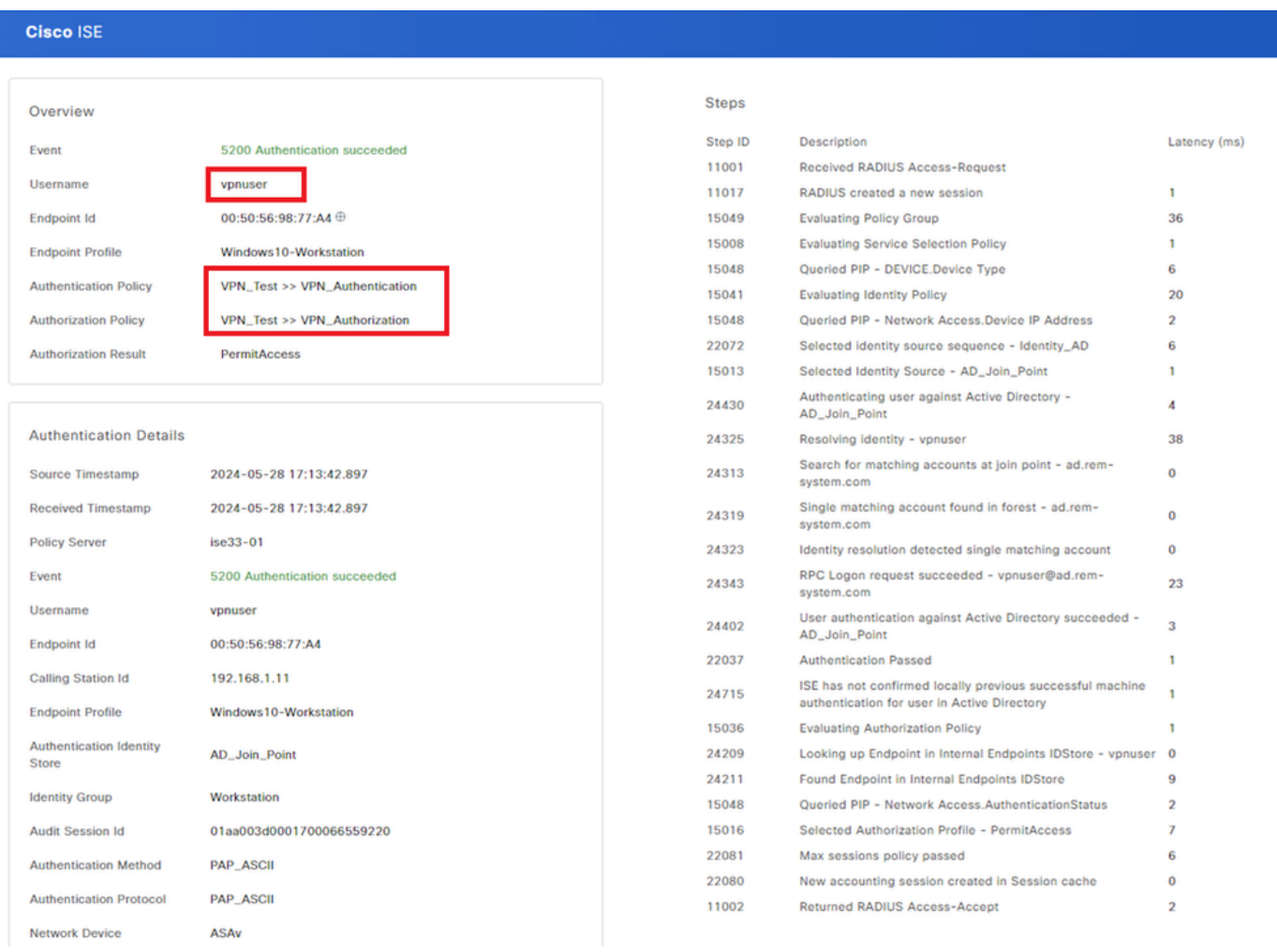

即時日誌的詳細資訊

#### 疑難排解

密碼編譯演演算法不相符可能會導致連線失敗。這是發生演演算法不相符問題的範例。在ASDM中執行Configuration部分的第15步可 解決此問題。

#### 步驟 1.啟動VPN連線

在終端上,運行Cisco Secure Client並確認由於加密演算法不匹配導致連線失敗。

The cryptographic algorithms required by the secure gateway do not match those supported by AnyConnect.Please contact your network administrator.

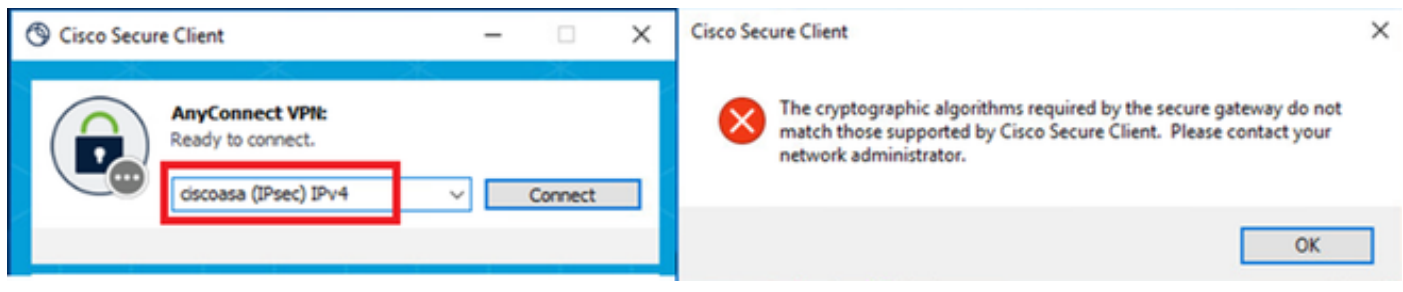

連線失敗

#### 步驟 2.在CLI中確認系統日誌

在系統日誌中,確認IKEv2協商失敗。

#### <#root>

May 28 20xx 08:xx:29: %ASA-5-750002: Local:192.168.1.1:500 Remote:192.168.1.11:57711 Username:Unknown IKEv2 Received a IKE\_INIT\_SA request May 28 20xx 08:xx:29: %ASA-4-750003: Local:192.168.1.1:500 Remote:192.168.1.11:57711 Username:Unknown IKEv2 Negotiation aborted due to ERI

**Failed to find a matching policy**

#### 參考

[透過](https://www.cisco.com/c/en/us/support/docs/security/anyconnect-secure-mobility-client/113692-technote-anyconnect-00.html)[IKEv2](https://www.cisco.com/c/en/us/support/docs/security/anyconnect-secure-mobility-client/113692-technote-anyconnect-00.html)[到具有](https://www.cisco.com/c/en/us/support/docs/security/anyconnect-secure-mobility-client/113692-technote-anyconnect-00.html)[AAA](https://www.cisco.com/c/en/us/support/docs/security/anyconnect-secure-mobility-client/113692-technote-anyconnect-00.html)[和證書身份驗證的](https://www.cisco.com/c/en/us/support/docs/security/anyconnect-secure-mobility-client/113692-technote-anyconnect-00.html)[ASA](https://www.cisco.com/c/en/us/support/docs/security/anyconnect-secure-mobility-client/113692-technote-anyconnect-00.html)[的](https://www.cisco.com/c/en/us/support/docs/security/anyconnect-secure-mobility-client/113692-technote-anyconnect-00.html)[AnyConnect](https://www.cisco.com/c/en/us/support/docs/security/anyconnect-secure-mobility-client/113692-technote-anyconnect-00.html)

#### 關於此翻譯

思科已使用電腦和人工技術翻譯本文件,讓全世界的使用者能夠以自己的語言理解支援內容。請注 意,即使是最佳機器翻譯,也不如專業譯者翻譯的內容準確。Cisco Systems, Inc. 對這些翻譯的準 確度概不負責,並建議一律查看原始英文文件(提供連結)。